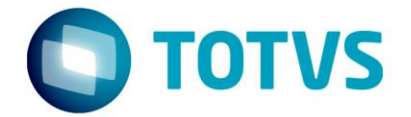

# **ESPECIFICAÇÃO ANEXO I**

Projeto FS007687 (850043) – Melhorias no Template (SESI)

SESI DN

Especificador: Davi Leles Braga Pereira Lacerda

13/01/2017

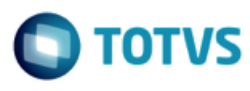

# **Sumário**

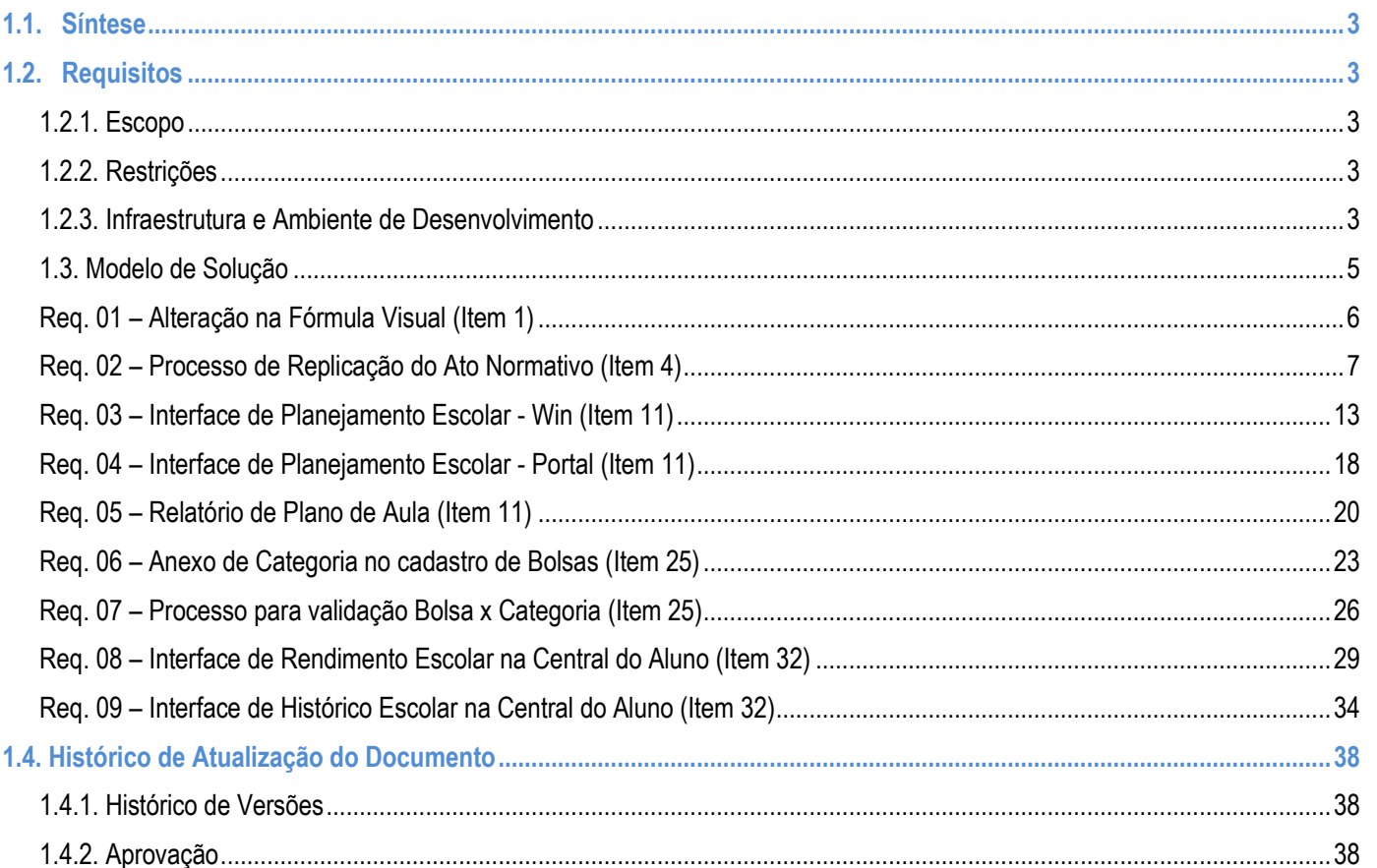

### **Especificação Anexo I – Detalhamento Funcional**

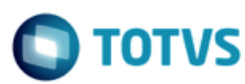

### <span id="page-2-0"></span>**1.1. Síntese**

O objetivo deste projeto é detalhar melhorias a serem realizadas no Template nacional do SGE indentificadas pelas DR's. Este documento tem como objetivo descrever de forma detalhada a solução a ser implementada pela TOTVS.

### <span id="page-2-2"></span><span id="page-2-1"></span>**1.2. Requisitos**

### **1.2.1. Escopo**

- Req. 01 Alteração na Fórmula Visual (Item 1)
- Req. 02 Processo de replicação do Ato Normativo (Item 4)
- Req. 03 Interface de Planejamento Escolar Win (Item 11)
- Req. 04 Interface de Planejamento Escolar Portal (Item 11)
- Req. 05 Relatório de Plano de Aula (Item 11)
- Req. 06 Anexo de Categoria no cadastro de Bolsa (item 25)
- Req. 07 Processo para validação Bolsa x Categoria (Item 25)
- Req. 08 Interface de Rendimento Escolar na Central do Aluno (Item 32)
- Req. 09 Interface de Histórico Escolar na Central do Aluno (tem 32)

### <span id="page-2-3"></span>**1.2.2. Restrições**

Não estão contemplados nesta proposta:

i. Funcionalidades não contempladas no escopo deste documento ou qualquer informação que esteja implícita na documentação.

- ii. Desenvolvimento de help on-line.
- iii. Criação e manutenção de usuários do sistema.
- iv. Elaboração ou alteração de qualquer relatório.

v. Desenvolvimento de rotinas ou programas para carga de dados nos demais sistemas que proverão interfaces com o projeto desenvolvido.

vi. Seleção, instalação e configuração de infraestrutura, banco de dados, hardware e ambiente operacional necessário à implementação do projeto desenvolvido, seja em ambiente de testes ou ambiente oficial.

vii. Manutenções em outros Sistemas não descritos na Proposta.

- viii. Procedimentos de backup do sistema ou banco de dados.
- ix. Disponibilidade do projeto desenvolvido em outras línguas.
- x. Instalação do sistema em outras localidades.

### <span id="page-2-4"></span>**1.2.3. Infraestrutura e Ambiente de Desenvolvimento**

O presente documento considera os itens abaixo como premissas técnicas referentes à infraestrutura e ambiente da sua empresa. Todo o projeto de desenvolvimento será feito tomando como base as informações colocadas abaixo:

Sistema Base: TOTVS Educacional

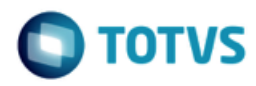

- Base de Dados: SQL / Oracle
- Linguagem: .NET
- Versão ERP: 11.83.55

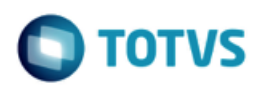

# <span id="page-4-0"></span>**1.3. Modelo de Solução**

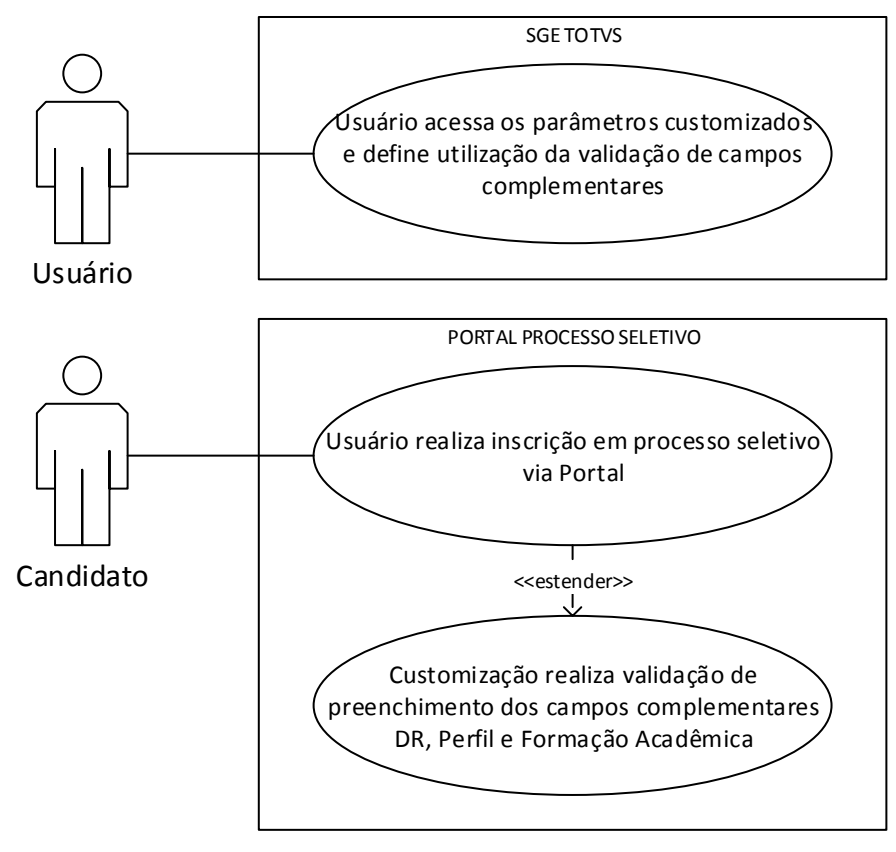

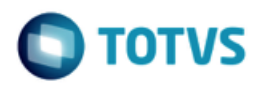

ento é de propriedade da TOTVS. Todos os direitos reservados

ര

Este documento é de propriedade da TOTVS. Todos os direitos reservados

<span id="page-5-0"></span>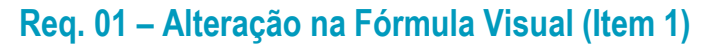

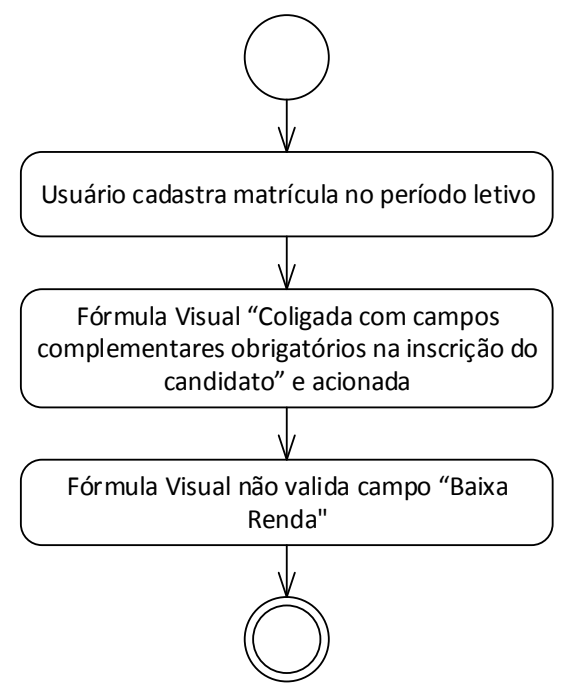

- Descrição do Processo
	- 1. Usuário cadastra matrícula no período letivo.
	- 2. Fórmula Visual "Coligada com campos complementares obrigatórios na inscrição do candidato" e acionada.
	- 3. Fórmula Visual não valida campo "Baixa Renda".
	- 4. Fim do processo.
- Detalhamento de Cálculos

Não se aplica.

Detalhamento de Processos Específicos

O objetivo deste requisito é detalhar a modificação que será realizada na Fórmula Visual "SESI - Colocar campos complementares da Matricula no Periodo Letivo como obrigatórios".

A validação que a Fórmula Visual realiza obrigando o preenchimento do campo complementar "Baixa Renda" (SMATRICPL.BAIXARENDA) no cadastro de Matrícula no Período Letivo será retirada.

A obrigatoriedade dos demais campos complementares da Matrícula no Período Letivo será mantida.

#### PONTO DE ATENÇÃO:

- As demais solicitações do Item 1 listadas na página 9 da Proposta 850043 serão atendidas pela equipe de implantação.
- Protótipo

Não se aplica.

 $\overline{\circ}$ 

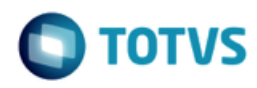

<span id="page-6-0"></span>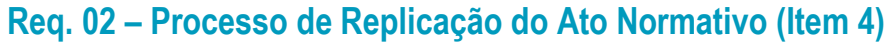

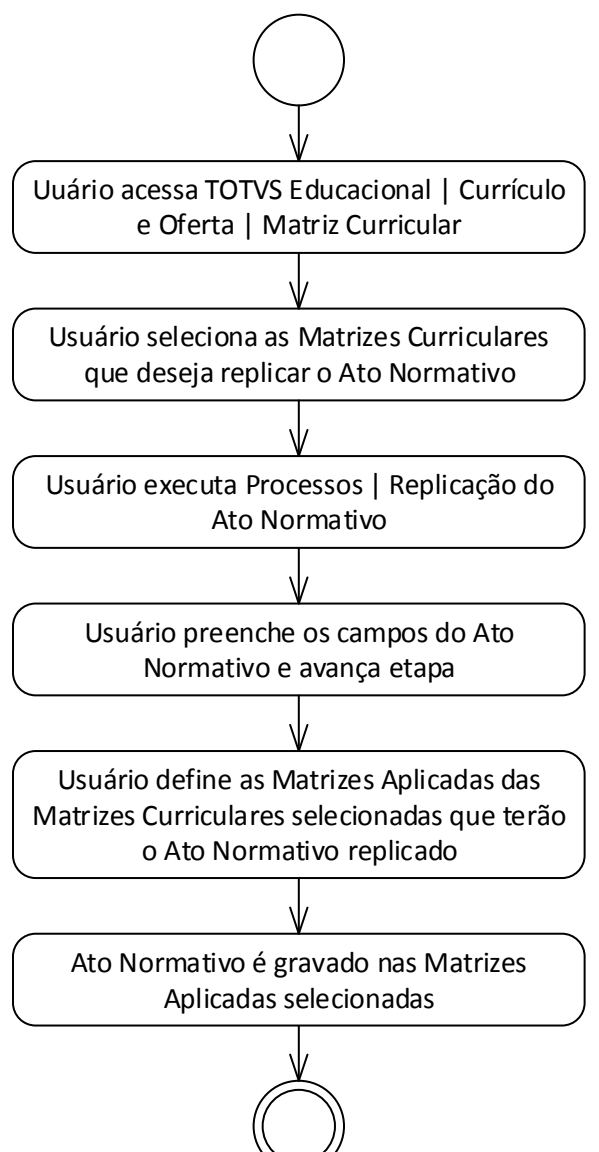

- Descrição do Processo
	- 1. Uuário acessa TOTVS Educacional | Currículo e Oferta | Matriz Curricular.
	- 2. Usuário seleciona as Matrizes Curriculares que deseja replicar o Ato Normativo.

7

- 3. Usuário executa Processos | Replicação do Ato Normativo.
- 4. Usuário preenche os campos do Ato Normativo e avança etapa.
- 5. Usuário define as Matrizes Aplicadas das Matrizes Curriculares selecionadas que terão o Ato Normativo replicado.
- 6. Ato Normativo é gravado nas Matrizes Aplicadas selecionadas.

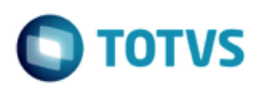

7. Fim do processo.

Detalhamento de Cálculos

Não se aplica.

Detalhamento de Processos Específicos

O objetivo deste requisito é detalhar a criação do processo customizado "Replicação do Ato Normativo" disponibilizado em TOTVS Educacional | Currículo e Oferta | Matriz Curricular.

Para execução desse processo o usuário deverá selecionar ao menos uma Matriz Curricular.

Ao acionar o processo customizado o usuário terá os seguintes campos do Ato Normativo que serão gravados na Matriz Aplicada (SHABILITACAOFILIAL) para preenchimento (Fig. 2.1):

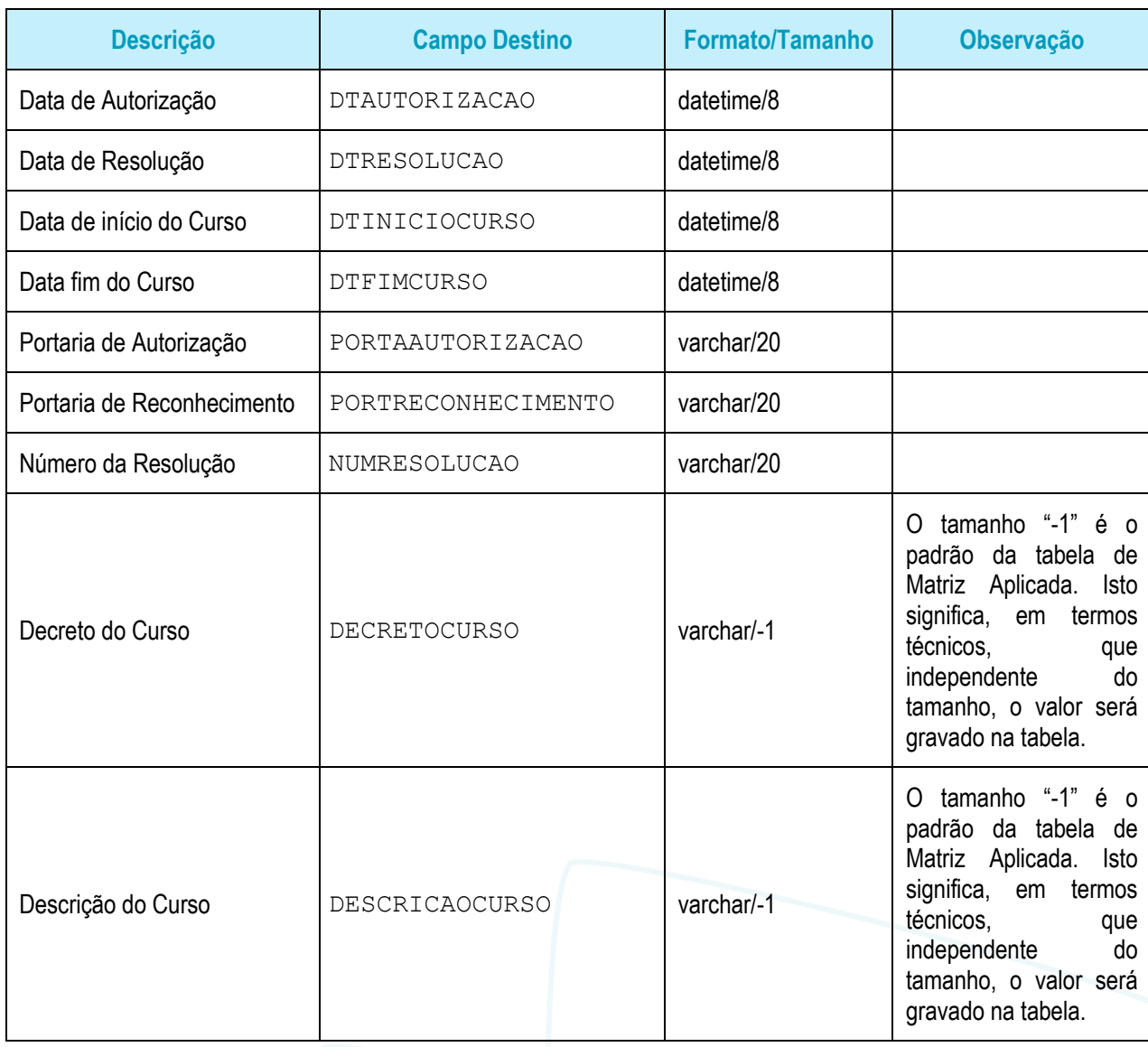

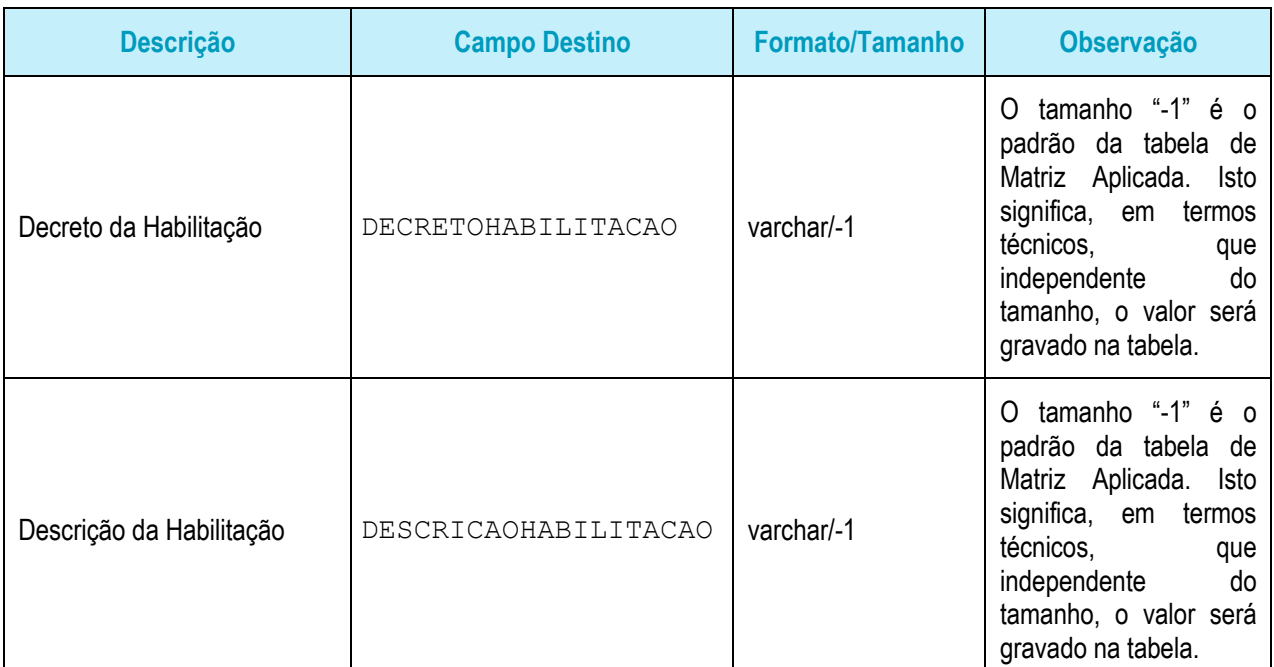

Após a definição das informações acima o usuário avançará a etapa do processo customizado e definirá para quais Matrizes Aplicadas das Matrizes Curriculares selecionadas anteriormente os dados do Ato Normativo serão copiados (Fig. 2.2).

Na tela de seleção das Matrizes Aplicadas haverá uma grid com as seguintes informações:

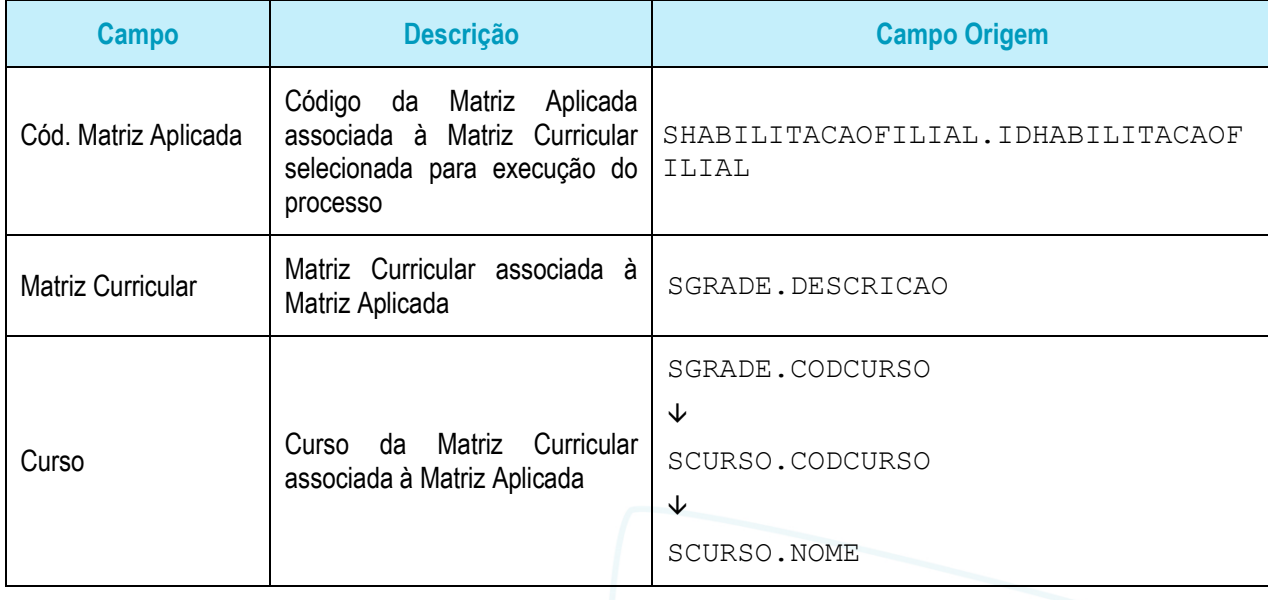

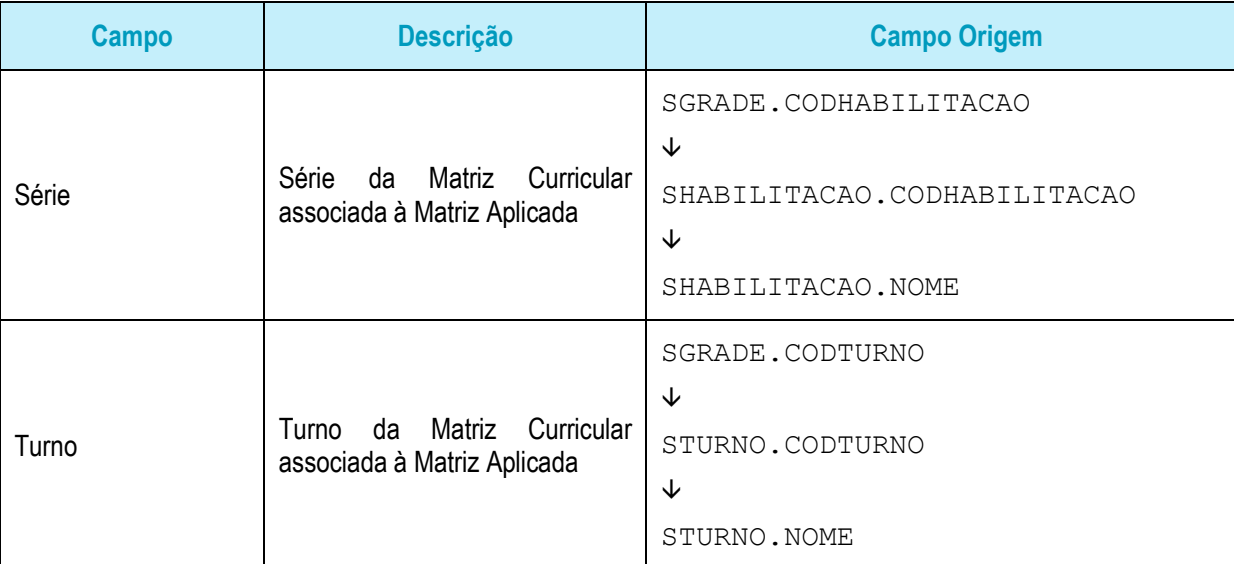

Ao término do processo será apresentada uma tela definindo o status de execução das cópias: Erro ou Sucesso.

Protótipo

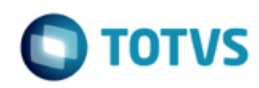

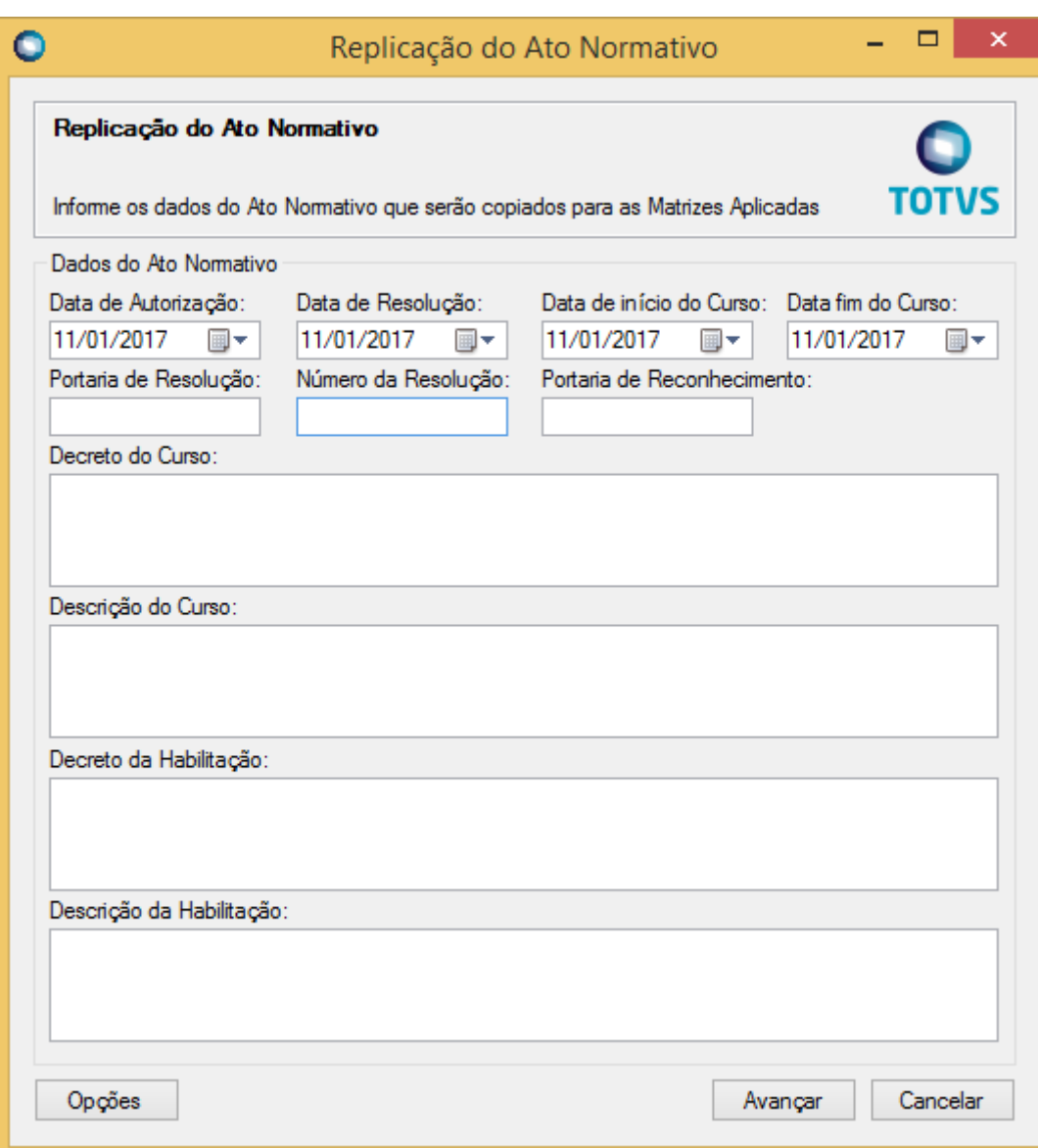

Fig. 2.1: Tela de preenchimento dos dados do Ato Normativo

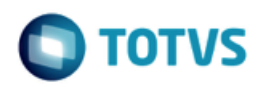

|   | [x] | Cód. Matriz<br>盀<br>Aplicada | Matriz Curricular                  | Curso     | Série                | Tumo  |
|---|-----|------------------------------|------------------------------------|-----------|----------------------|-------|
|   | ✔   | 1                            | 1ª Série - Ensino Médio            | Ensino Mé | 1ª Série             | Manhã |
|   | ✓   | 2                            | 1ª Série - Ensino Médio            | Ensino Mé | 1ª Série             | Tarde |
|   | ✔   | 3                            | 1ª Série - Ensino Médio            | Ensino Mé | 1ª Série             | Noite |
|   | √   | 4                            | 2ª Série - Ensino Médio            | Ensino Mé | 2ª Série             | Manhã |
|   | ↵   | 5                            | 2ª Série - Ensino Médio            | Ensino Mé | 2 <sup>ª</sup> Série | Tarde |
|   | √   | 6                            | 2ª Série - Ensino Médio            | Ensino Mé | 2 <sup>ª</sup> Série | Noite |
|   | ▿   | 7                            | 3ª Série - Ensino Médio            | Ensino Mé | 3ª Série             | Manhã |
|   | √   | 8                            | 3ª Série - Ensino Médio            | Ensino Mé | 3ª Série             | Tarde |
|   | √   | 9                            | 3ª Série - Ensino Médio            | Ensino Mé | 3ª Série             | Noite |
|   | ▿   | 10                           | 1ª Série - Ensino Médio - Internac | Ensino Mé | 1 <sup>ª</sup> Série | Manhã |
|   | ✓   | 11                           | 2ª Série - Ensino Médio - Internac | Ensino Mé | 2ª Série             | Manhã |
| # | ▿   | 12                           | 3ª Série - Ensino Médio - Internac | Ensino Mé | 3ª Série             | Manhã |
|   |     |                              |                                    |           |                      |       |

Fig. 2.2: Tela de seleção das Matrizes Aplicadas

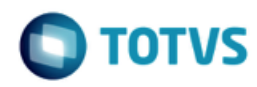

<span id="page-12-0"></span>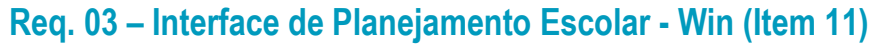

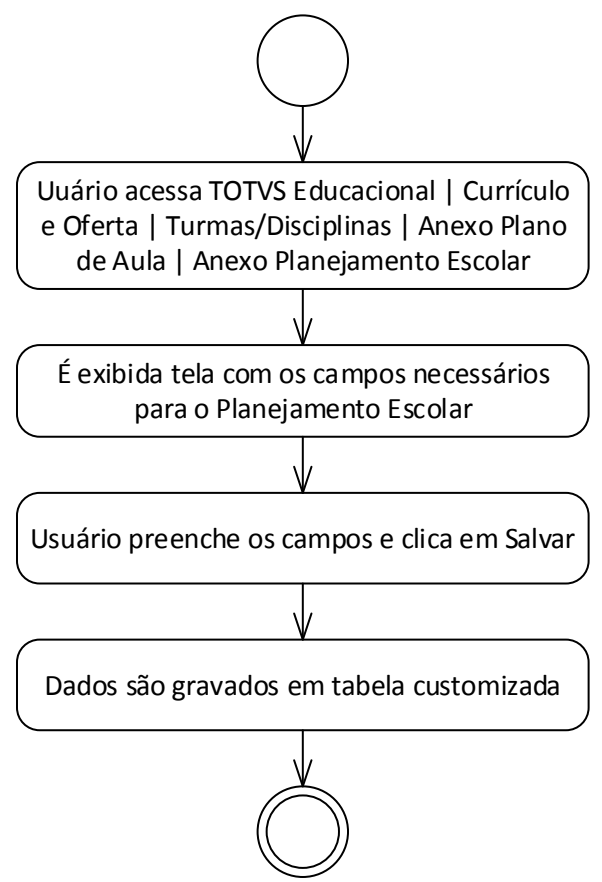

Descrição do Processo

1. Uuário acessa TOTVS Educacional | Currículo e Oferta| Turmas/Disciplinas | Anexo Plano de Aula | Anexo Planejamento Escolar.

- 3. É exibida tela com os campos necessários para o Planejamento Escolar
- 4. Usuário preenche os campos e clica em Salvar.
- 5. Dados são gravados em tabela customizada.
- 6. Fim do processo.
- Detalhamento de Cálculos

Não se aplica.

Detalhamento de Processos Específicos

O objetivo deste requisito é detalhar a criação do anexo customizado "Planejamento Escolar" disponibilizado em TOTVS Educacional | Currículo e Oferta | Turmas/Disciplinas | Anexo Plano de Aula.

No momento que o usuário editar algum Plano de Aula cadastrado será possível acessar o Anexo Customizado (Fig. 3.1) que quando acionado apresentará as informações abaixo.

13

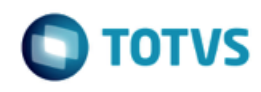

Os campos Coligada, Aula, Data da aula, Disciplinas / Componente Curricular, Professor responsável pela disciplina, Turma, Turno e Carga Horária não serão editáveis e serão recuperados a partir do detalhamento dado na coluna Campo Origem.

Os campos Objetivo, Estratégias / Práticas pedagógicas, Competências, Habilidades, Conhecimentos, Recursos didáticos e de infraestrutura e Sistemas de Avaliação serão editáveis e no formato texto.

No momento que o usuário clicar em Salvar os dados disponíveis na tela serão gravados na tabela customizada ZPLANOESCOLAR conforme detalhamento dado na coluna "Campo Destino (ZPLANESCOLAR)"

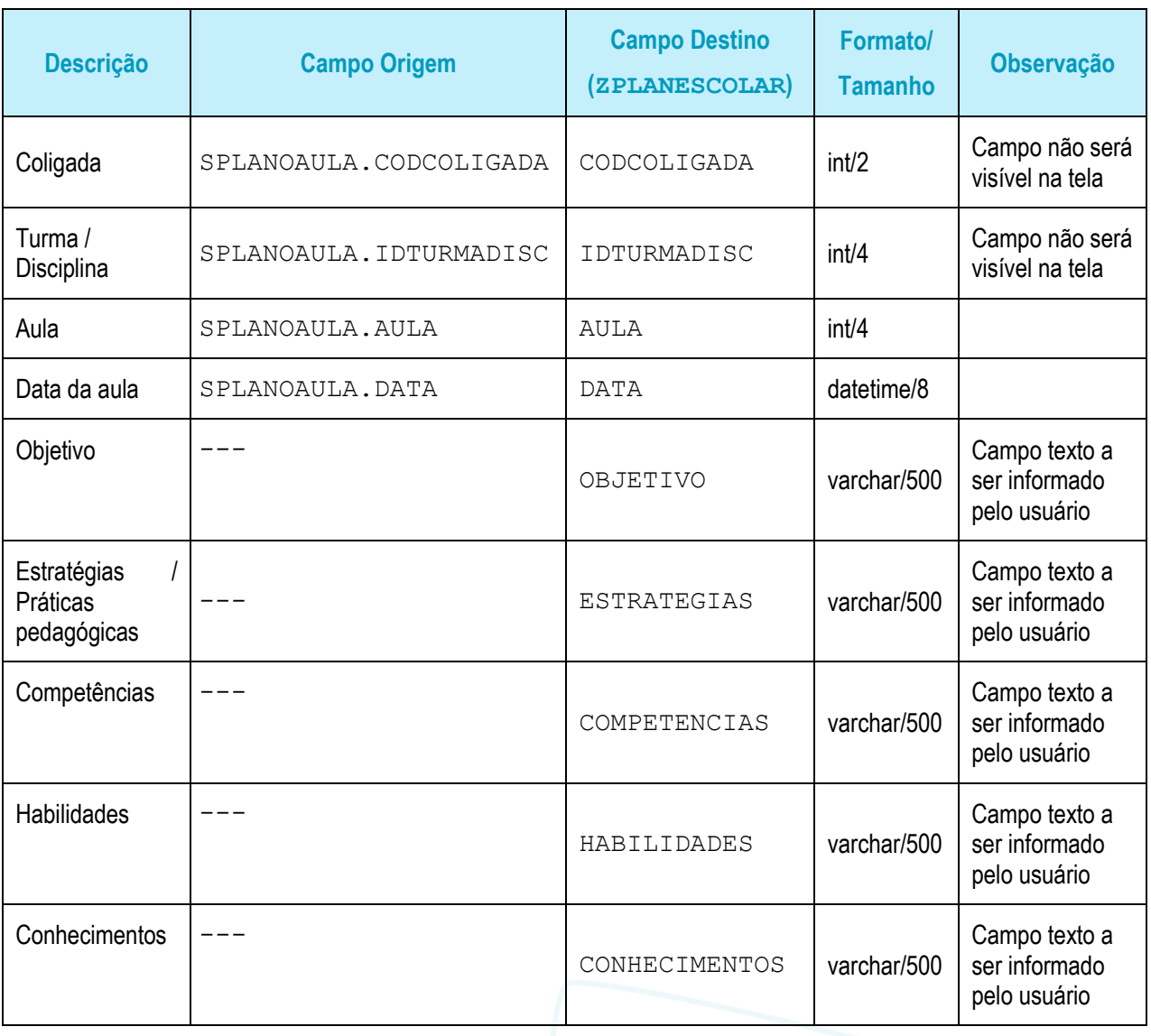

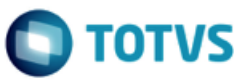

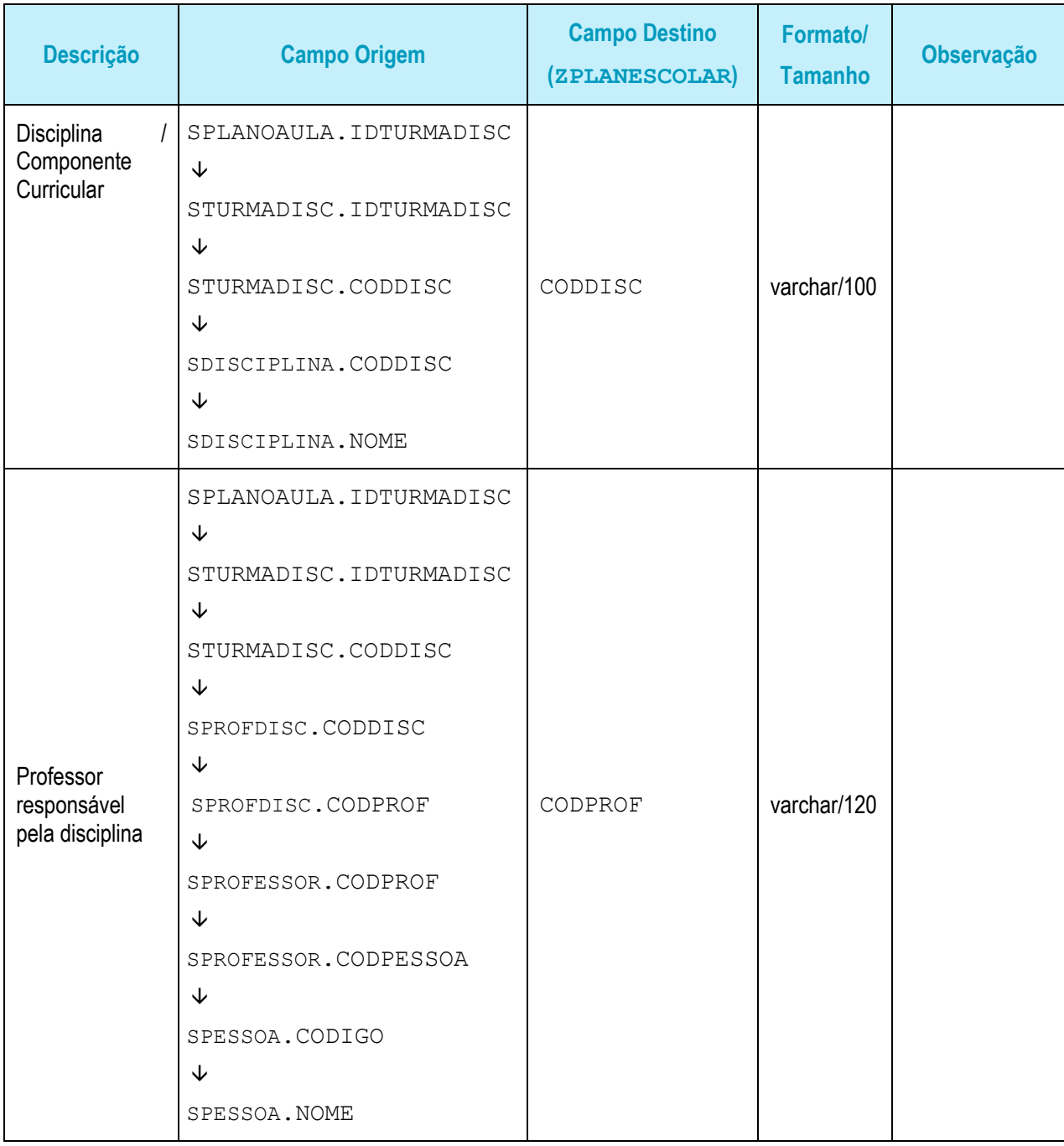

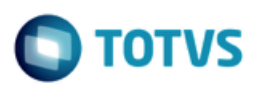

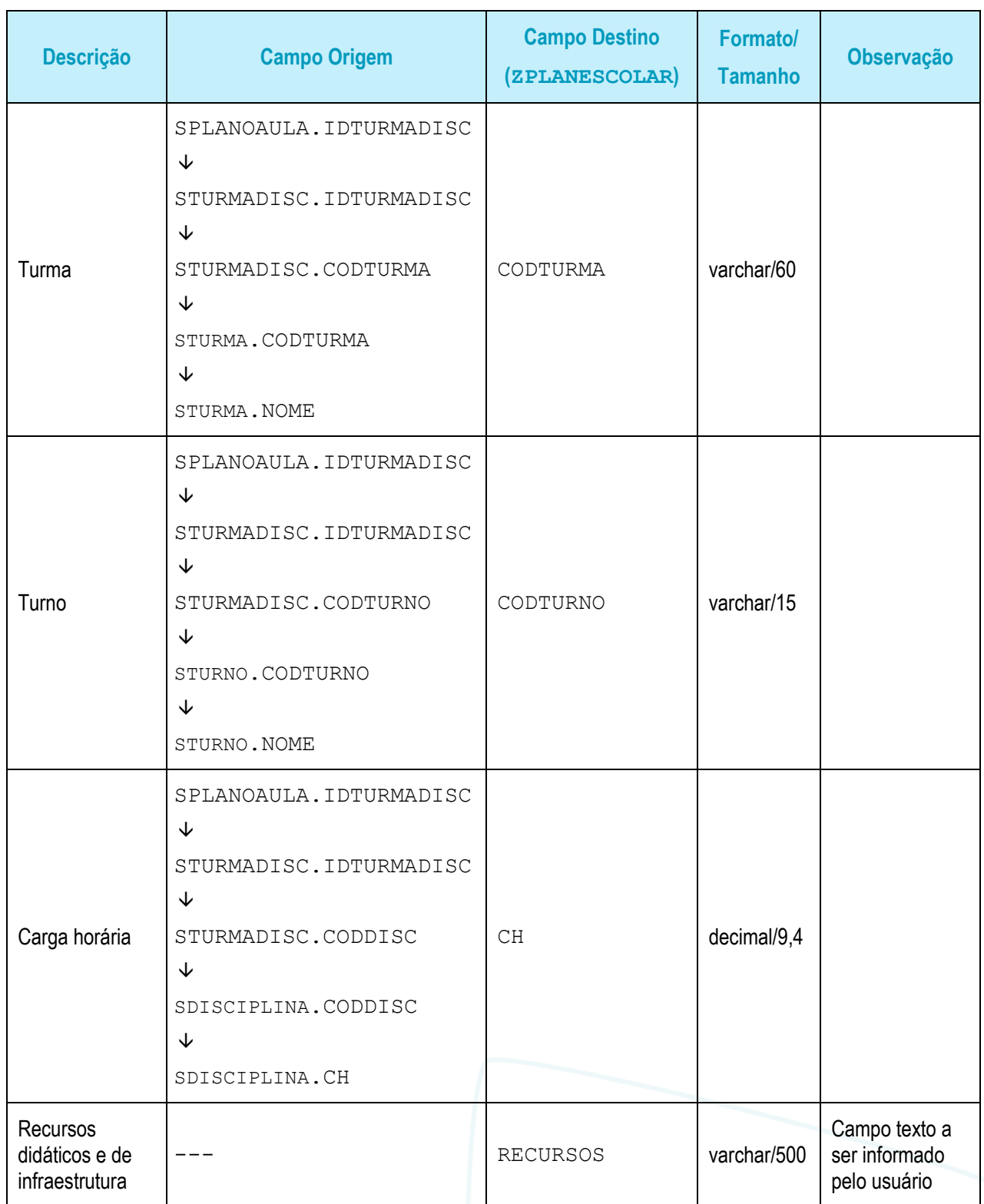

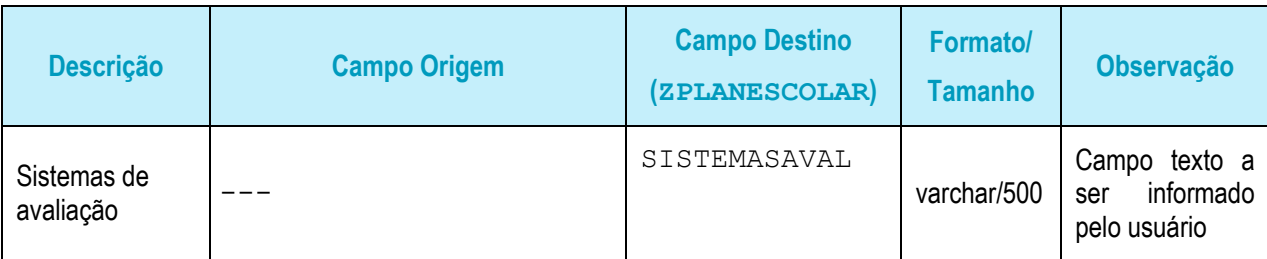

### PONTO DE ATENÇÃO:

Só poderá haver um professor responsável por Disciplina.

#### Protótipo

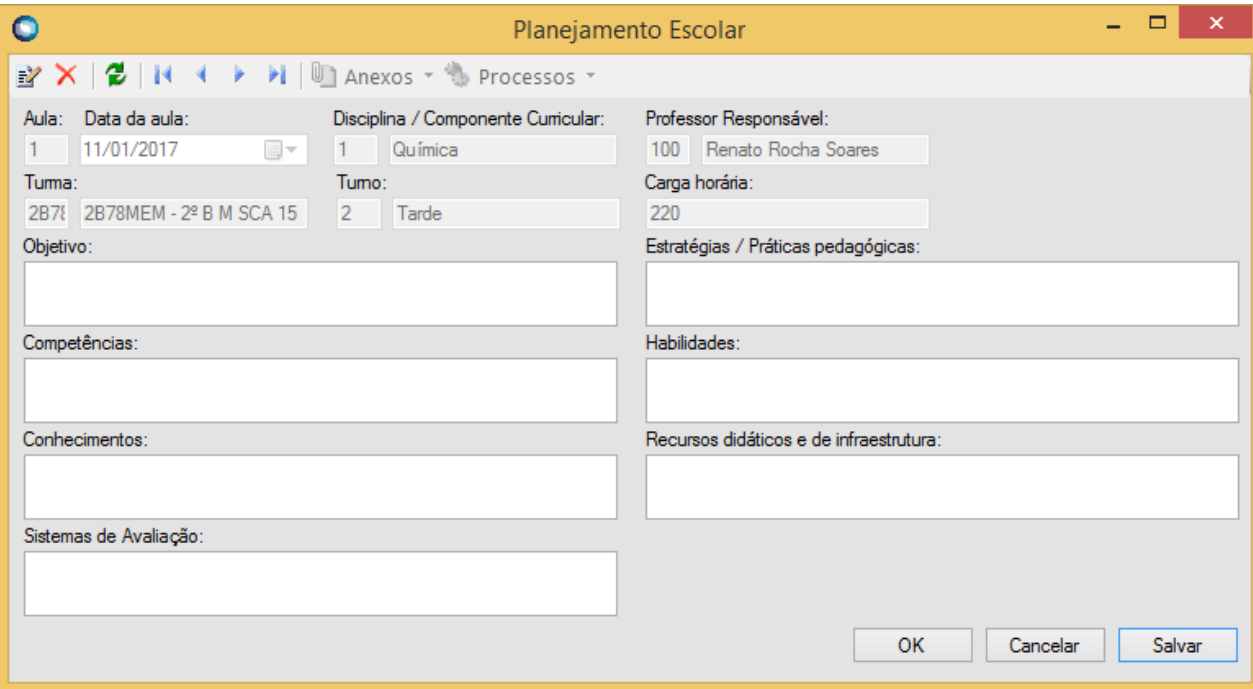

Fig. 3.1: Anexo customizado Planejamento Escolar

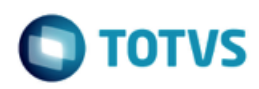

<span id="page-17-0"></span>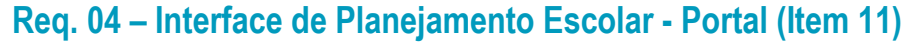

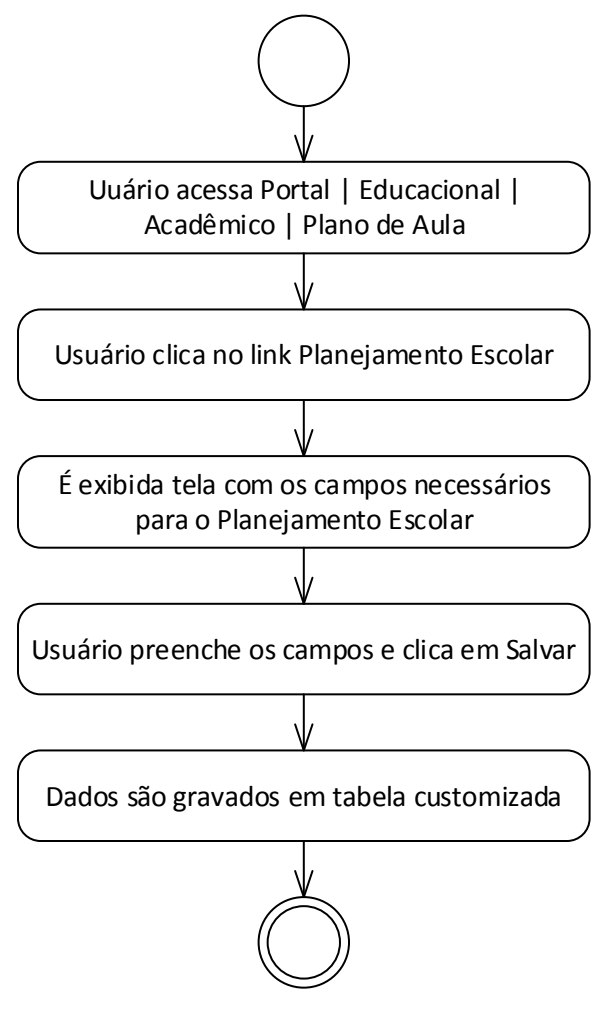

- Descrição do Processo
	- 1. Uuário acessa Portal | Educacional | Acadêmico | Plano de Aula.
	- 2. Usuário clica no link Planejamento Escolar.
	- 3. É exibida tela com os campos necessários para o Planejamento Escolar
	- 4. Usuário preenche os campos e clica em Salvar.
	- 5. Dados são gravados em tabela customizada.
	- 6. Fim do processo.
- Detalhamento de Cálculos Não se aplica.
- Detalhamento de Processos Específicos

# **Especificação Anexo I – Detalhamento Funcional**

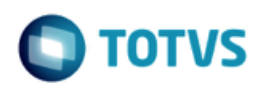

O objetivo deste requisito é detalhar a criação de um link customizado "Planejamento Escolar" disponibilizado em Portal | Educacional | Acadêmico | Plano de Aula que permita ao Professor cadastrar o Planejamento Escolar descrito no Req. 03 deste Projeto.

Ao acessar esta opção será exibida uma página com os mesmos campos e regras descritas no Req. 03.

Protótipo

Não se aplica.

 $\overline{\circ}$ 

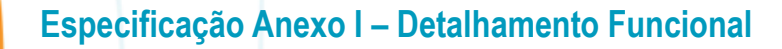

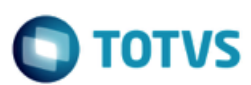

<span id="page-19-0"></span>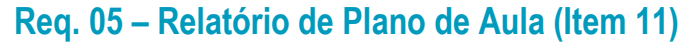

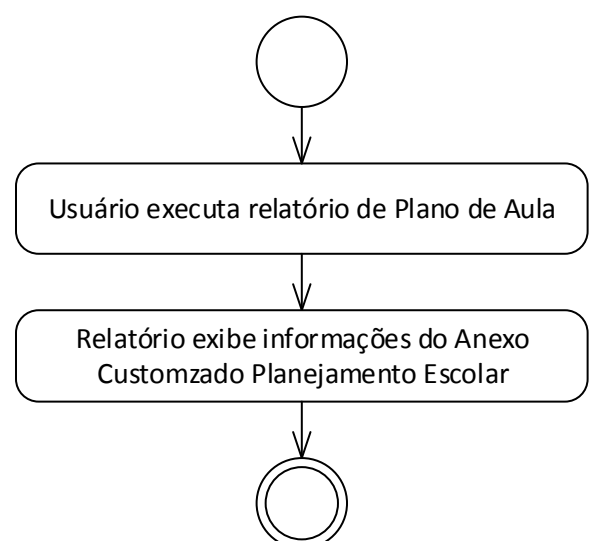

- Descrição do Processo
	- 1. Uuário executa relatório de Plano de Aula.
	- 2. Relatório exibe informações do Anexo Customizado Planejamento Escolar.
	- 3. Fim do processo.
- Detalhamento de Cálculos

Não se aplica.

Detalhamento de Processos Específicos

O objetivo deste requisito é detalhar a modificação a ser realizada no relatório Plano de Aula para que contemple as informaçoes do Anexo Customizado "Planejamento Escolar" (Fig. 5.1).

As opções de filtro do relatório não serão modificadas para atender a inclusão do Planejamento escolar.

O cabeçalho do relatório permanecerá inalterado, ou seja, contendo as informaçoes do Curso, Série, Turno, Turma, Disciplina e Professor. Porém, o corpo do relatório será alterado passando a listar, além da Data da Aula e o Conteúdo, o Objetivo, as Estratégias / Práticas Pedagógicas, as Competências, as Habilidades, os Conhecimentos, a Carga Horária, os Recursos Didáticos e de Infraestrutura e os Sistemas de Avaliação.

#### PONTO DE ATENÇÃO:

- A execução do relatório poderá ser pelo SGE TOTVS ou pelo Portal Educacional. É importante ressaltar que não será construída nenhuma interface para processamento do relatório. O mesmo deverá ser processado através do RM Reports.
- Protótipo

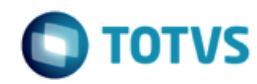

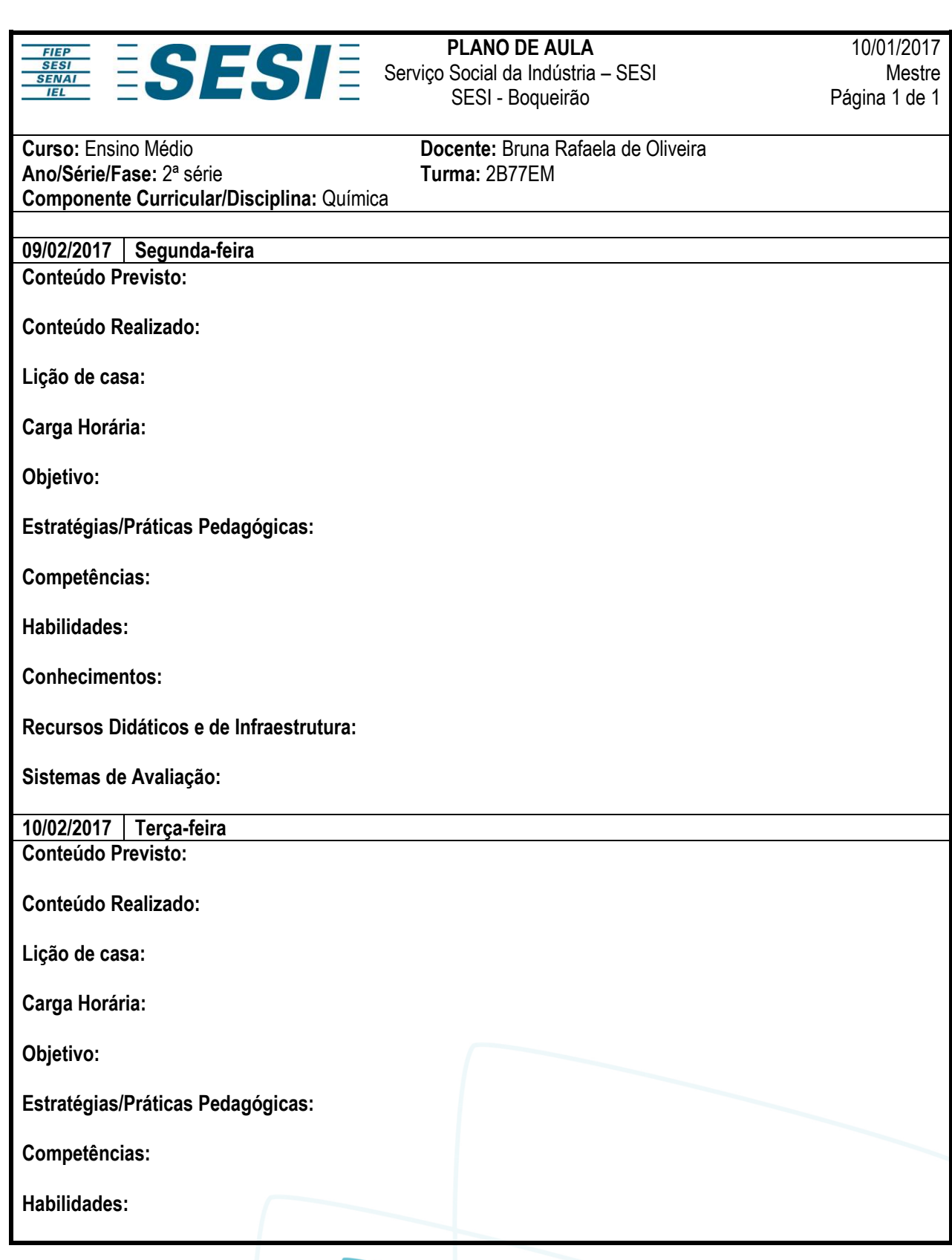

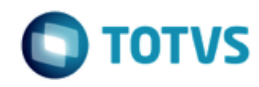

**Conhecimentos:**

**Recursos Didáticos e de Infraestrutura:**

**Sistemas de Avaliação:**

Relatório: TOTVS-018 Usuário: mestre Página 1 de 1

Fig. 5.1: Novo layout do Relatório

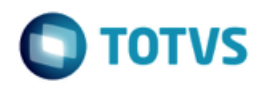

<span id="page-22-0"></span>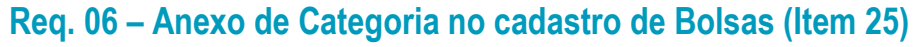

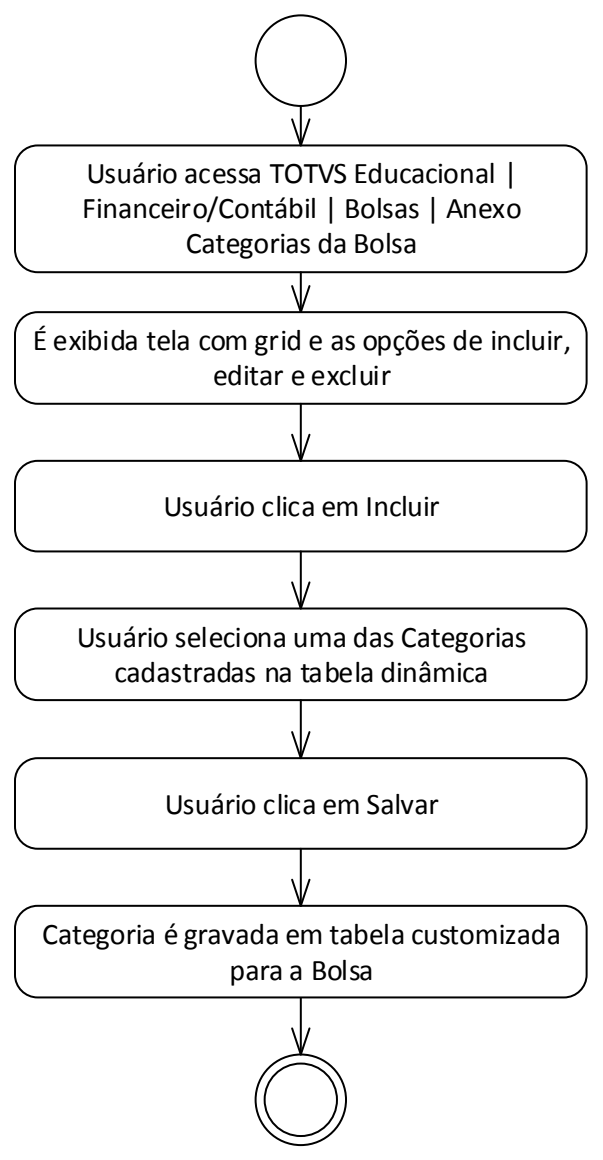

- Descrição do Processo
	- 1. Usuário acessa TOTVS Educacional | Financeiro/Contábil | Bolsas | Anexo Categorias da Bolsa.
	- 2. É exibida tela com grid e as opções de incluir, editar e excluir.
	- 3. Usuário clica em Incluir.
	- 4. Usuário seleciona uma das Categorias cadastradas na tabela dinâmica.
	- 5. Usuário clica em Salvar.
	- 6. Categoria é gravada em tabela customizada para a Bolsa.

# **Especificação Anexo I – Detalhamento Funcional**

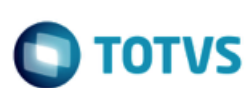

7. Fim do processo.

Detalhamento de Cálculos

Não se aplica.

Detalhamento de Processos Específicos

O objetivo deste requisito é detalhar a criação do anexo customizado "Categorias da Bolsa" disponibilizado em TOTVS Educacional | Financeiro/Contábil | Bolsas | Anexos.

No momento que o usuário selecionar uma Bolsa cadastrada e acionar o Anexo Customizado "Categorias da Bolsa" será apresentada uma tela com uma grid e as opções de incluir, editar e excluir Categorias relacionadas à Bolsa. Será possível cadastrar 'n' Categorias para uma mesma Bolsa.

As opções de Categorias serão recuperadas da mesma tabela dinâmica de Categoria utilizada na Matrícula do Aluno: SCATEGORIA. O cadastramento e preenchimento da tabela dinâmica é de responsabilidade do cliente. Os dados serão gravados na tabela customizada ZCATBOLSA:

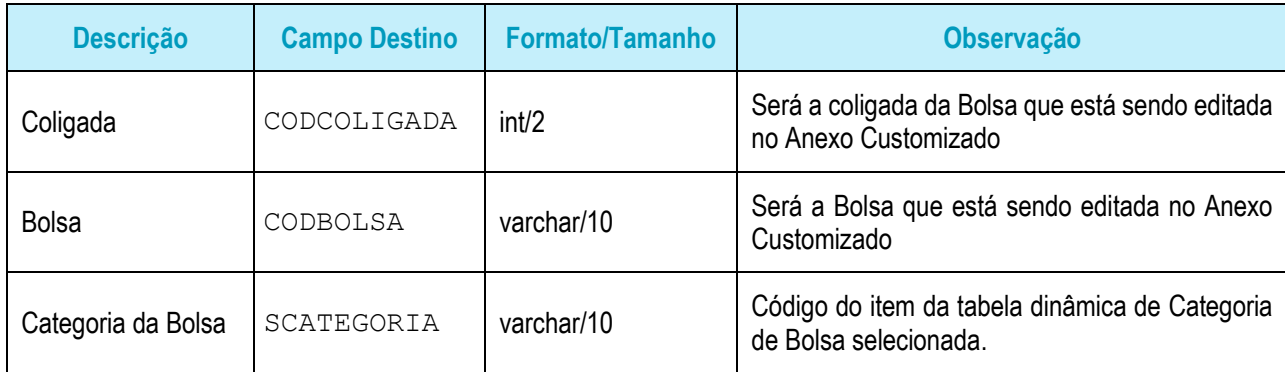

#### Protótipo

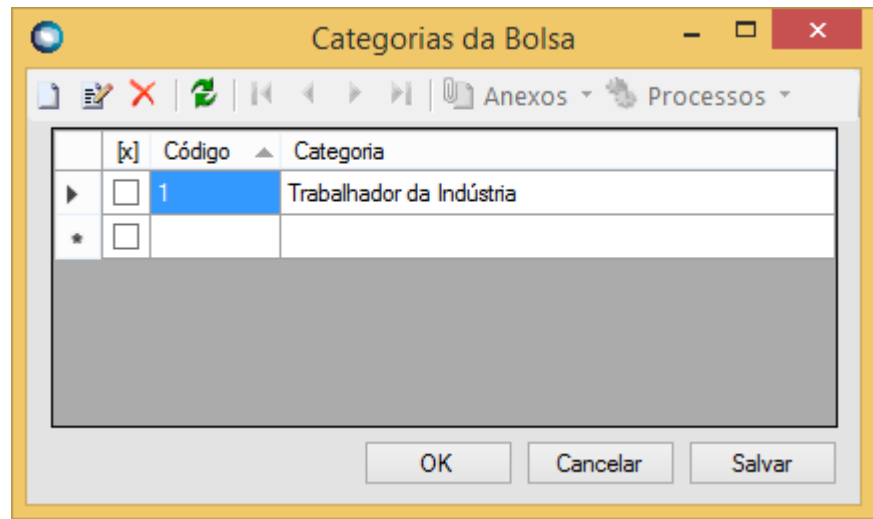

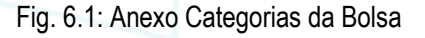

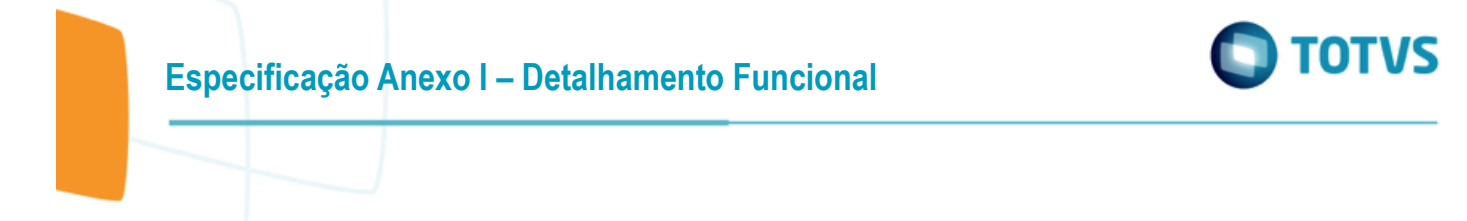

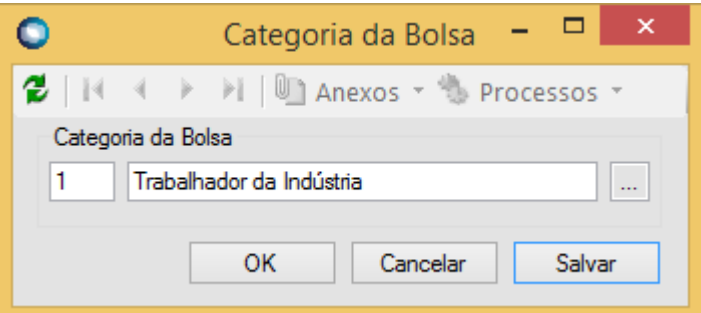

Fig. 6.1: Tela de inclusão da Categoria

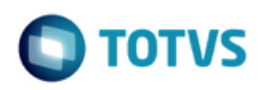

<span id="page-25-0"></span>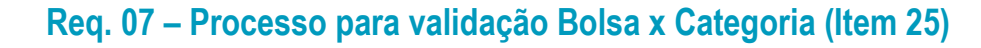

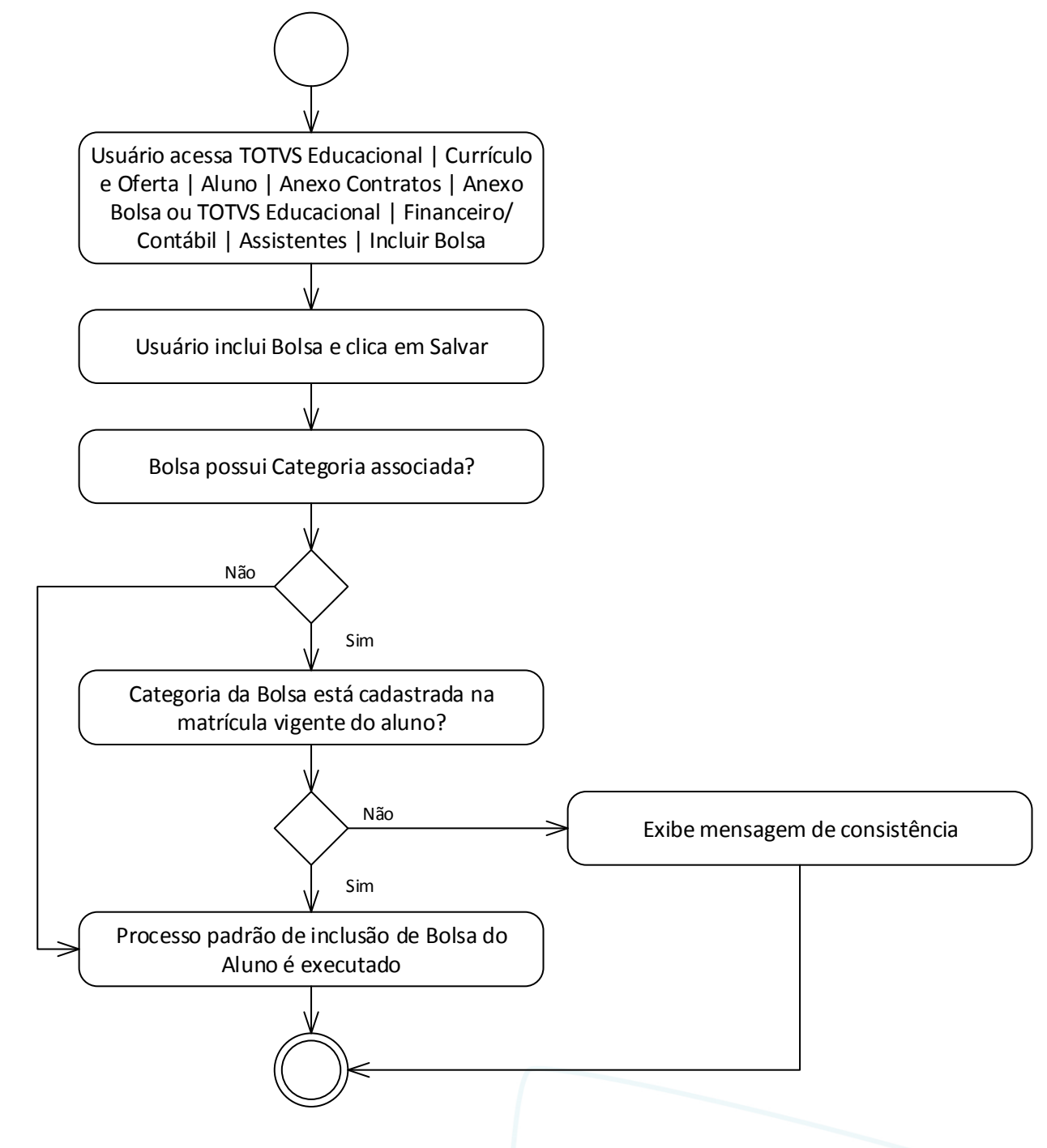

Descrição do Processo

1. Usuário acessa TOTVS Educacional | Currículo e Oferta | Aluno | Anexo Contratos | Anexo Bolsa ou TOTVS Educacional | Financeiro/Contábil | Assistentes | Incluir Bolsa.

Este

documento é de propriedade da TOTVS. Todos os direitos reservados

 $\overline{\omega}$ 

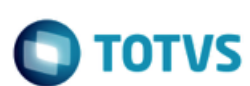

- 2. Usuário inclui Bolsa e clica em Salvar.
- 3. Bolsa possui Categoria associada?
	- 3.1. Sim. Executa passo 4.
	- 3.2. Não. Executa passo 5.
- 4. Categoria da Bolsa está cadastrada na matrícula vigente do aluno?
	- 4.1. Sim. Executa passo 5.
	- 4.2. Não. Exibe mensagem de consistência. Executa passo 6.
- 5. Processo padrão de inclusão de Bolsa do Aluno é executado.
- 6. Fim do processo.
- Detalhamento de Cálculos

Não se aplica.

Detalhamento de Processos Específicos

O objetivo deste requisito é detalhar a criação de uma validação customizada ao Salvar o cadastro de uma Bolsa para um aluno (SBOLSAALUNO).

No momento que o usuário Salvar o registro de uma Bolsa para um Aluno, a Customização verificará se existe Registro de Categoria para esta Bolsa na tabela customizada ZCATBOLSA descrita no Req. 06. Se sim, a Customização identificará se a matrícula corrente do aluno está vinculada à mesma categoria (SMATRICPLCOMPL.CATEGORIA). Em caso afirmativo, a rotina padrão de inclusão de Bolsa para o Aluno prosseguirá. Se porventura não houver a Categoria na matrícula do Aluno será exibida a seguinte mensagem: "Categoria da Bolsa não está cadastrada na matrícula do Aluno" (Fig. 7.1).

Caso não exista nenhuma Categoria associada à Bolsa, não será realizada nenhuma validação Customizada.

#### PONTOS DE ATENÇÃO:

- As Categorias das Bolsas serão cadastradas a partir da funcionalidade descrita no Req. 06.
- Para identificação da matrícula vigente a Customização verificará o registro da SMATRICL cujo o Período Letivo engloba a data de inclusão da bolsa.
- A validação ocorrerá tanto quando o usuário tentar incluir uma bolsa através de TOTVS Educacional | Currículo e Oferta | Aluno | Anexo Contratos | Anexo Bolsa ou por TOTVS Educacional | Financeiro/Contábil | Assistentes | Incluir Bolsa.
- Para os DR's que optarem por não utilizarem a validação, basta não incluir nenhuma Categoria para as Bolsas.
- Independente da Categoria cadastrada na matrícula do Aluno, serão apresentadas todas as Bolsas existentes no Cadastro. A validação de Bolsa x Categoria ocorrerá somente quando o registro for salvo.
- Protótipo

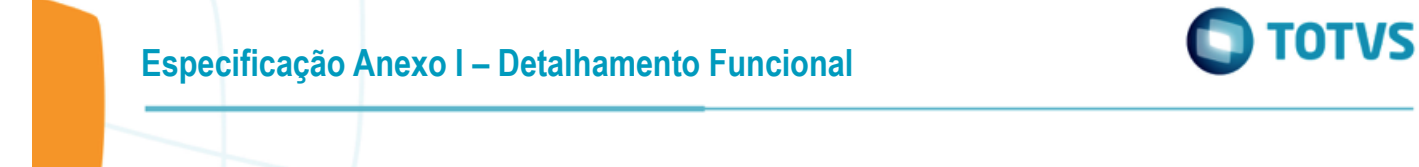

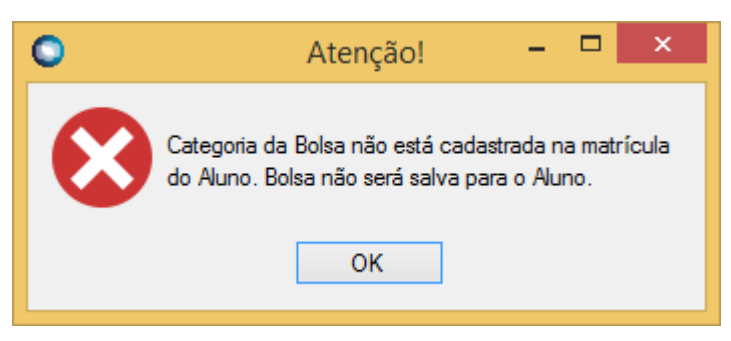

Fig. 7.1: Mensagem de consistência

тот

 $\ddot{\circ}$ 

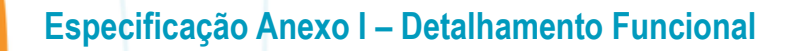

<span id="page-28-0"></span>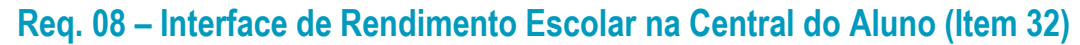

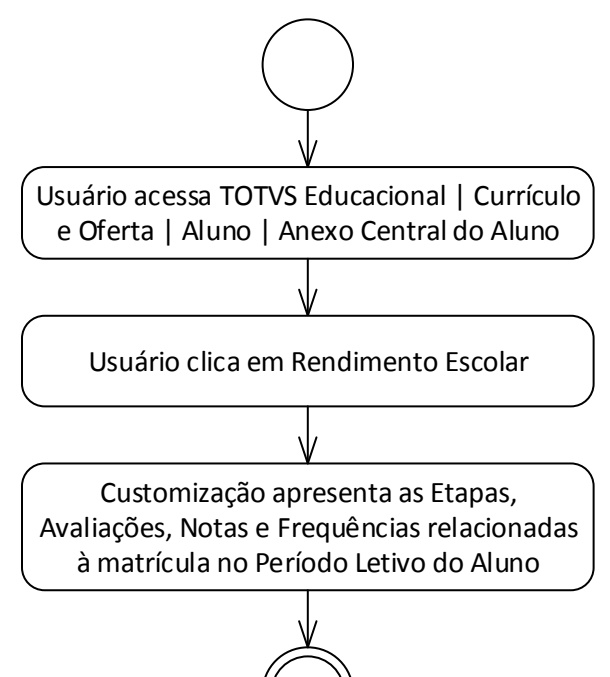

Descrição do Processo

1. Usuário acessa TOTVS Educacional | Currículo e Oferta | Aluno | Anexo Central do Aluno.

2. Usuário clica em Rendimento Escolar.

3. Customização apresenta as Etapas, Avaliações, Notas e Frequências relacionadas à matrícula no Período Letivo do Aluno.

4. Fim do processo.

Detalhamento de Cálculos

Não se aplica.

Detalhamento de Processos Específicos

O objetivo deste requisito é detalhar a interface customizada a ser criada na Central do Aluno para demonstração do Rendimento Escolar do Aluno.

Ao acionar esta tela (Fig. 8.1) será disponibilizada uma grid não editável com as notas de etapa e avaliações das etapas além das faltas. Todas essas informações serão recuperadas tendo como base o Modelo de Etapas da Matriz Aplicada.

A tela deverá disponilibizar navegação horizontal e vertical para visualização de todos os registros possíveis.

Haverá uma opção para exportar a visão para um arquivo. A funcionalidade de exportação será aquela disponível em qualquer tela com grid do produto padrão na qual é possível exportar o arquivo nos seguintes formatos: CSV, XLS, PDF, XLSX, TXT, RTF.

 $\stackrel{.}{\circ}$ 

Este documento é de propriedade da TOTVS. Todos os direitos reservados

 $\overline{a}$ 

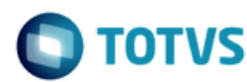

Os dados serão agrupados por Matrícula no Período Letivo, Disciplinas, Etapas e Avaliações.

As seguinte informações estarão visíveis nesta tela:

- Curso: Curso da Matriz Aplicada que o Aluno possui matrícula no Período Letivo.
- Habilitação: Habilitação da Matriz Aplicada que o Aluno possui matrícula no Período Letivo.
- Disciplina: Disciplinas associadas à Turma/Disciplina vinculada à matrícula no Período Letivo do Aluno. Poderão haver 'n' disciplinas associadas.
- Etapas de nota: Etapas do tipo Nota cadastradas na Parametrização por Curso associadas à matrícula no Período Letivo do Aluno. Poderão haver 'n' Etapas associadas.
- Avaliações: Avaliações das Etapas de Nota cadastradas na Parametrização por Curso associadas à matrícula no Período Letivo do Aluno. Poderão haver 'n' Avaliações associadas.
- Nota da Avaliação: Notas das Avaliações definidas nas Etapas de Nota cadastradas na Parametrização por Curso associadas à matrícula no Período Letivo do Aluno.
- Nota da Etapa: Nota das Etapas de Nota cadastradas na Parametrização por Curso associadas à matrícula no Período Letivo do Aluno.
- Faltas Etapa: Faltas da Etapa do tipo Falta cadastradas na Parametrização por Curso associadas à matrícula no Período Letivo do Aluno.

A maneira como as informações serão extraídas do banco de dados está detalhada logo abaixo:

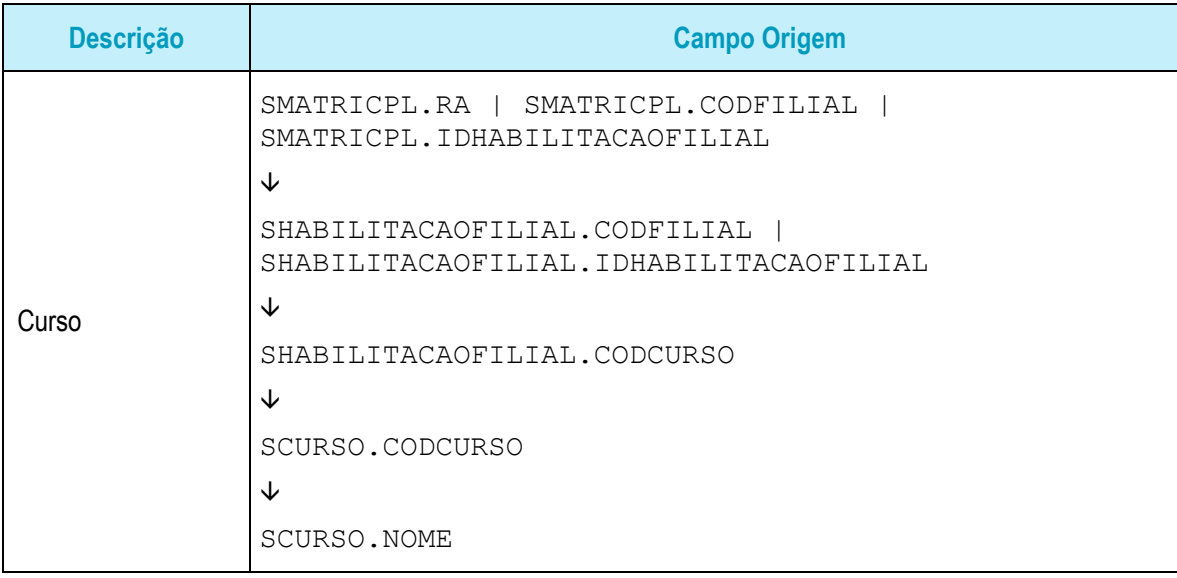

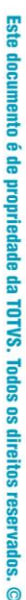

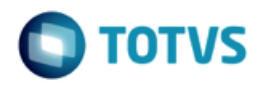

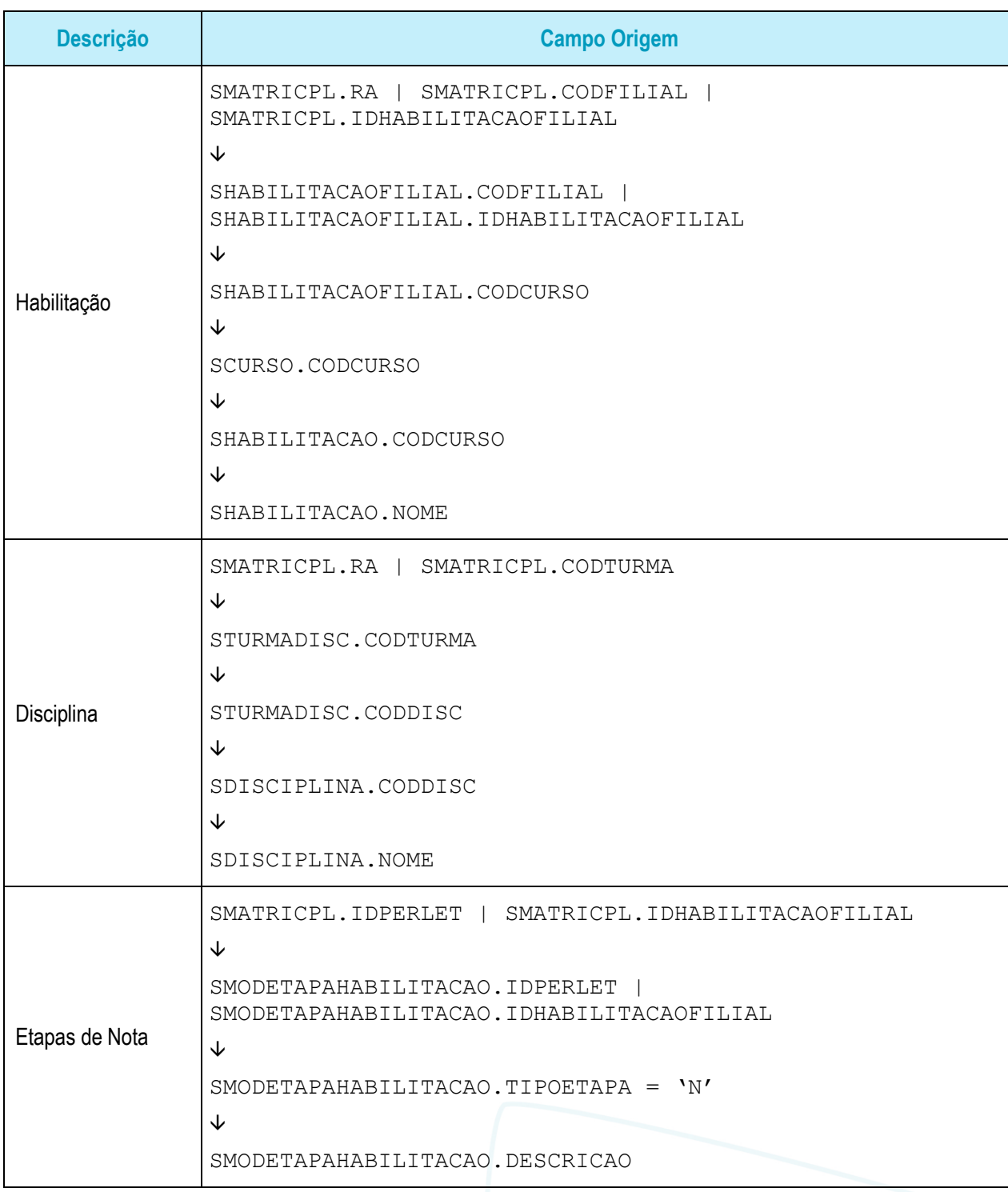

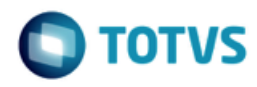

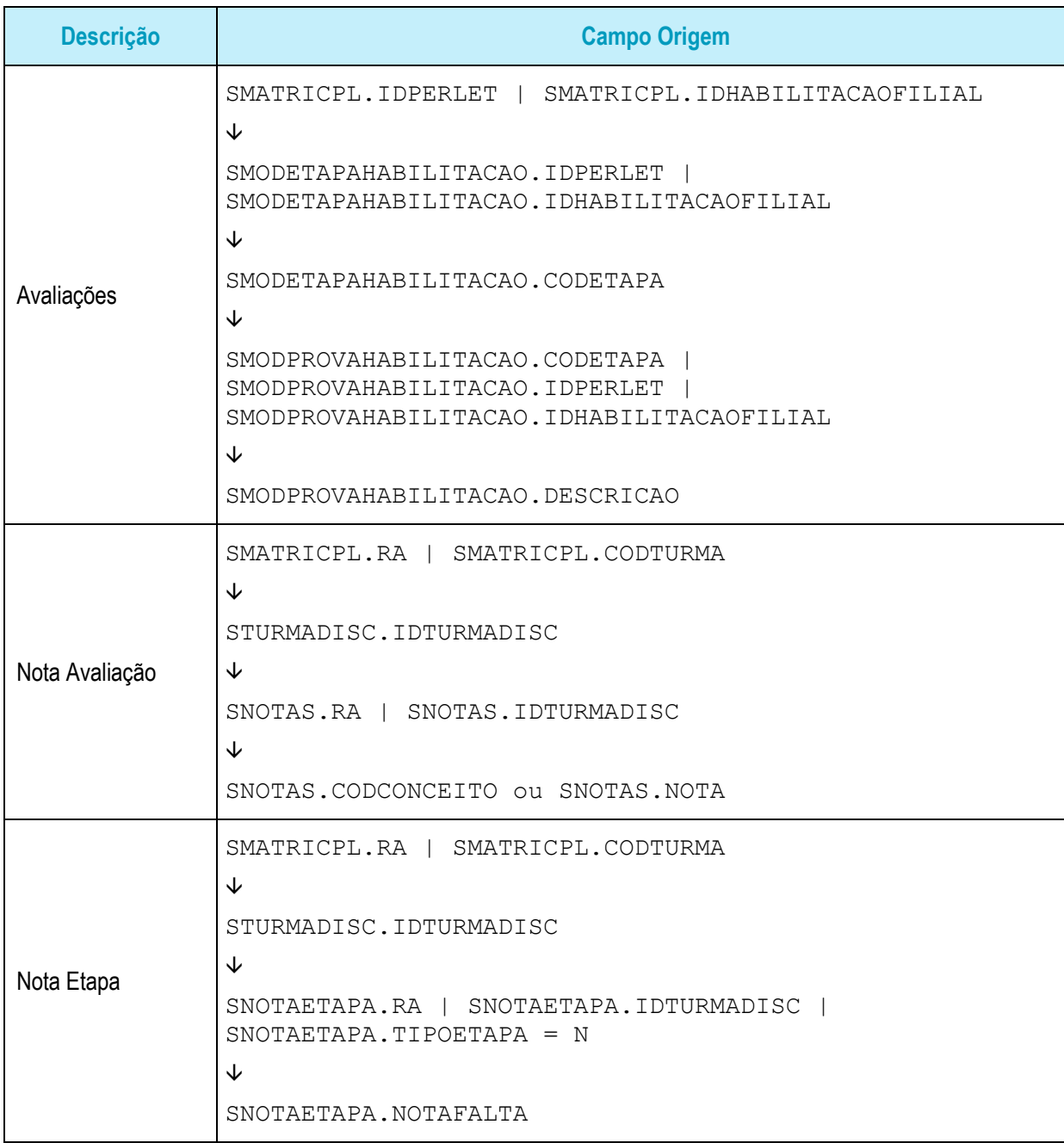

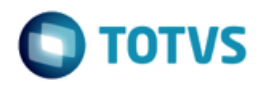

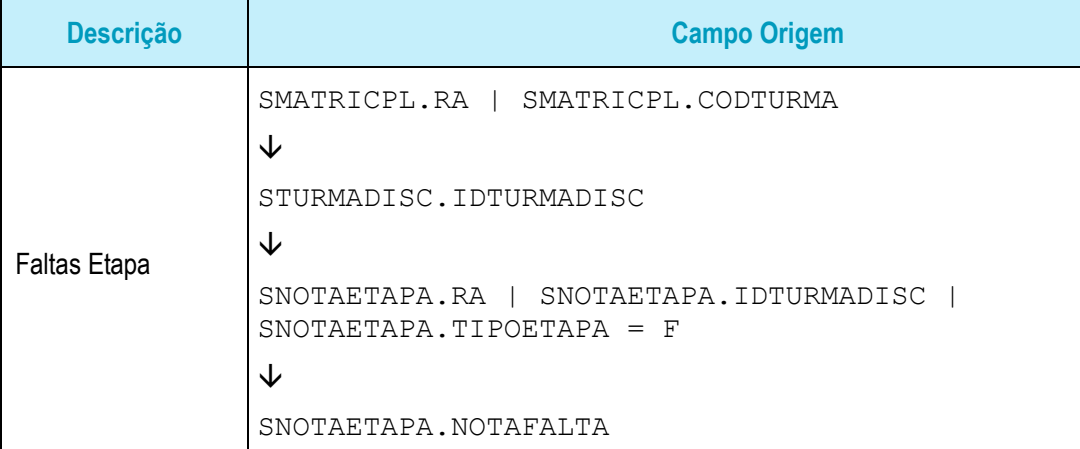

#### Protótipo

| $\nabla$<br>Rendimento Escolar |                                  | $\left  \bigotimes \left  H \right  \leftarrow \left  H \right  \right $ + Exportar $\leftarrow \left  0 \right $ Anexos $\leftarrow \bigotimes$ Processos $\leftarrow$ |                                          |                       |              |  |
|--------------------------------|----------------------------------|----------------------------------------------------------------------------------------------------|------------------------------------------|-----------------------|--------------|--|
| Rendimento Escolar do Aluno    | [x]                              | Avaliações                                                                                                    | - Nota Avaliação Nota Etapa Faltas Etapa |                       |              |  |
|                                | 4 Curso: 1ª Série - Ensino Médio |                                                                                                    |                                          |                       |              |  |
|                                | ⊿ Habiltação: 1ª Série           |                                                                                                    |                                          |                       |              |  |
|                                |                                  |                                                                                                    |                                          |                       |              |  |
|                                |                                  | a Disciplina: Português<br>⊿ Etapa: 1° Bimestre                                                                                                    |                                          |                       |              |  |
|                                |                                  | Avaliação 1                                                                                                    | 10 <sub>1</sub>                          |                       |              |  |
|                                |                                  | Avaliação 2                                                                                                    | 10                                       | 30<br>30 <sup>°</sup> |              |  |
|                                |                                  | Avaliação 3                                                                                                    |                                          |                       |              |  |
|                                |                                  |                                                                                                    | 10                                       | 30 <sub>2</sub>       |              |  |
| Central do Aluno               |                                  | ⊿ Etapa: 1º Birnestre                                                                                                    |                                          |                       |              |  |
|                                |                                  | Avaliação 1                                                                                                    | 10                                       | 30                    |              |  |
|                                |                                  | Avaliação 2                                                                                                    | 10                                       | 30                    |              |  |
|                                |                                  | Avaliação 3                                                                                                    | 10                                       | 30 <sup>°</sup>       |              |  |
|                                |                                  | ⊿ Etapa: 1° Bimestre                                                                                                    |                                          |                       |              |  |
|                                |                                  | Avaliação 1                                                                                                    | 10 <sub>1</sub>                          | 30 <sub>2</sub>       |              |  |
| Ocorrências                    |                                  | Avaliação 2                                                                                                    | 10                                       | 30                    |              |  |
|                                |                                  | Avaliação 3                                                                                                    | 10                                       | 30 <sup>°</sup>       |              |  |
|                                |                                  | 4 Etapa: Freq. 1° Bimestre                                                                                                    |                                          |                       |              |  |
|                                |                                  | Freq. 1° Binestre                                                                                                    |                                          |                       | $\mathbf{2}$ |  |
|                                |                                  | a Disciplina: Matemática                                                                                                    |                                          |                       |              |  |
|                                |                                  | ⊿ Etapa: 1º Bimestre                                                                                                    |                                          |                       |              |  |
|                                |                                  | Avaliação 1                                                                                                    | 10                                       | 30 <sub>2</sub>       |              |  |
| Rendimento Escolar             |                                  | Avaliação 2                                                                                                    | 10                                       | 30                    |              |  |
|                                |                                  | Avaliação 3                                                                                                    | 10                                       | 30 <sup>°</sup>       |              |  |
| $\triangledown$                |                                  | ⊿ Etapa: 1° Bimestre                                                                                                    |                                          |                       |              |  |
|                                |                                  | Avaliação 1                                                                                                    | 10                                       | 30 <sub>1</sub>       |              |  |

Fig. 8.1: Tela customizada de Rendimento Escolar

 $\ddot{\circ}$ 

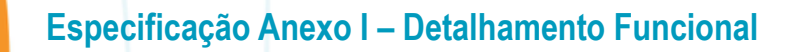

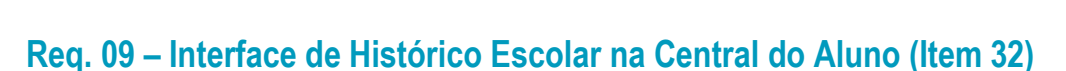

<span id="page-33-0"></span>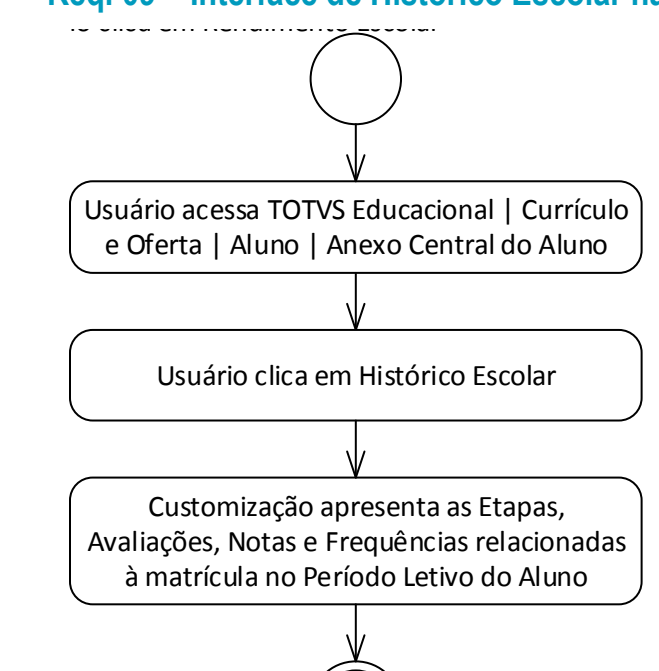

Descrição do Processo

1. Usuário acessa TOTVS Educacional | Currículo e Oferta | Aluno | Anexo Central do Aluno.

2. Usuário clica em Histórico Escolar.

3. Customização apresenta as Etapas, Avaliações, Notas e Frequências relacionadas à matrícula no Período Letivo do Aluno.

4. Fim do processo.

Detalhamento de Cálculos

Não se aplica.

Detalhamento de Processos Específicos

O objetivo deste requisito é detalhar a interface customizada a ser criada na Central do Aluno para demonstração do Histórico Escolar do Aluno.

Ao acionar esta tela (Fig. 9.1) será disponibilizada uma grid não editável com dados do Histórico do Aluno (TOTVS Educacional | Currículo e Oferta | Aluno | Anexo Histórico do Aluno).

A tela deverá disponilibizar navegação horizontal e vertical para visualização de todos os registros possíveis.

Haverá uma opção para exportar a visão para um arquivo. A funcionalidade de exportação será aquela disponível em qualquer tela com grid do produto padrão na qual é possível exportar o arquivo nos seguintes formatos: CSV, XLS, PDF, XLSX, TXT, RTF.

Este documento é de propriedade da TOTVS. Todos os direitos reservados. ©

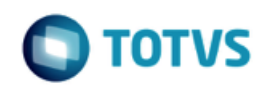

As seguintes informações estarão visíveis nesta tela:

- Curso: Cursos do Aluno que já geraram Histórico.
- Habilitação: Habilitação dos Cursos do Aluno que já geraram Histórico
- Período Letivo: Períodos Letivos dos Cursos do Aluno que já geraram Histórico.
- Disciplinas: Disciplinas dos Cursos do Aluno que já geraram Histórico.
- Créditos: 100.
- Carga Horária: Carga horária das Disciplinas dos Cursos do Aluno que já geraram Histórico.
- Média Final: Nota final do Aluno nas Disciplinas dos Cursos do Aluno que já geraram Histórico.
- Faltas Etapa: Situação do Aluno nas Disciplinas dos Cursos do Aluno que já geraram Histórico.

A maneira como as informações serão extraídas do banco de dados está detalhada logo abaixo:

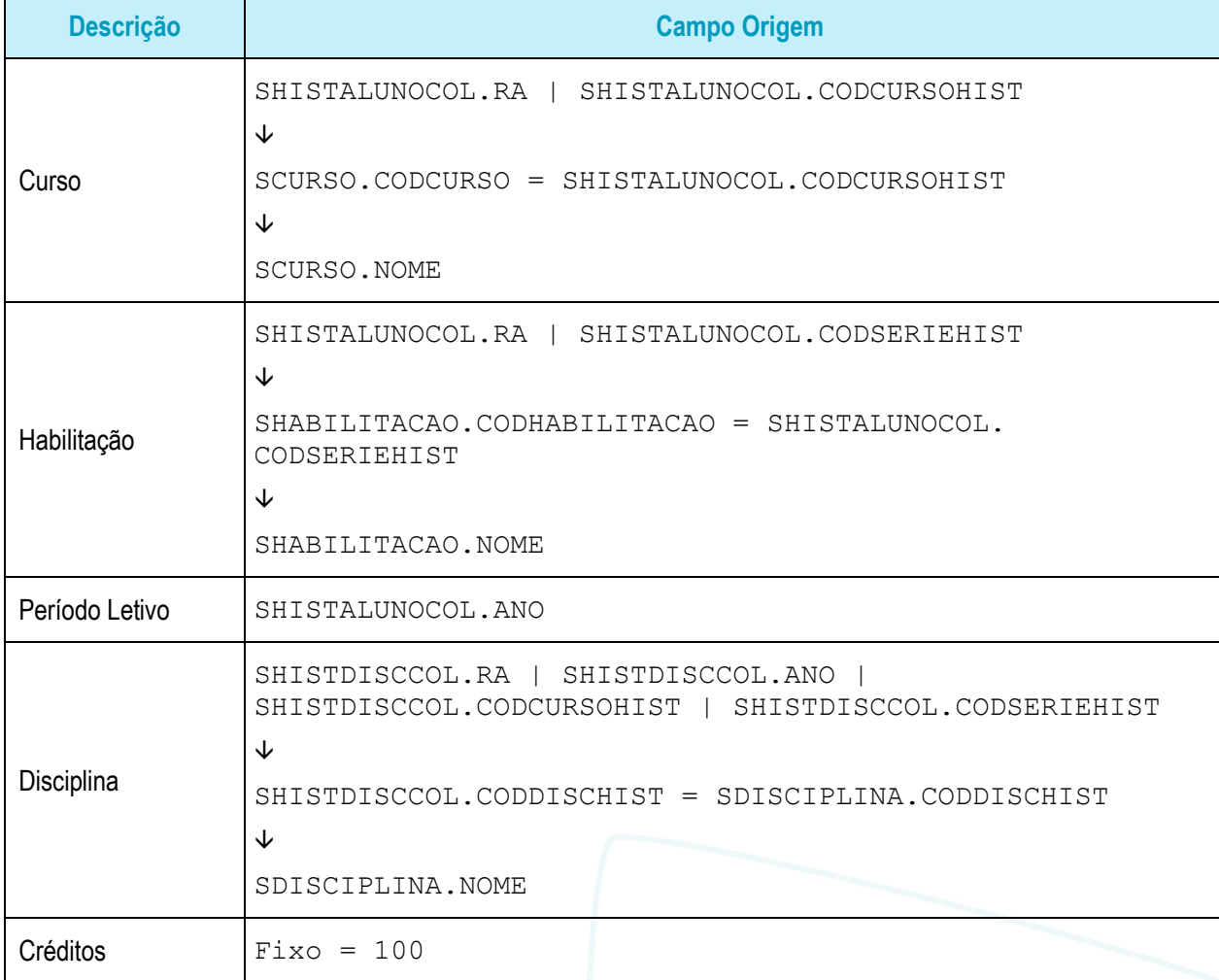

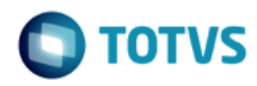

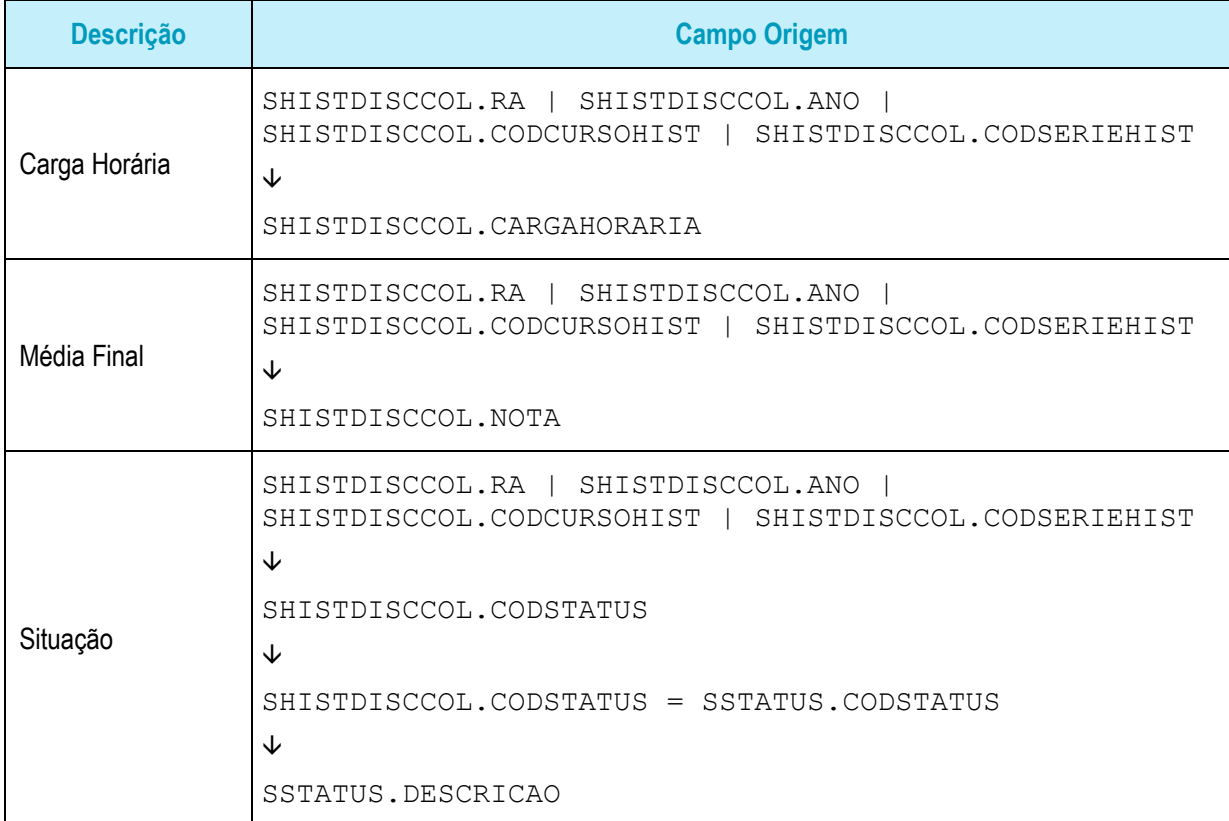

### PONTO DE ATENÇÃO:

- O histórico do aluno deverá estar criado no TOTVS Educacional para visualização dos dados.
- Protótipo

# **Especificação Anexo I – Detalhamento Funcional**

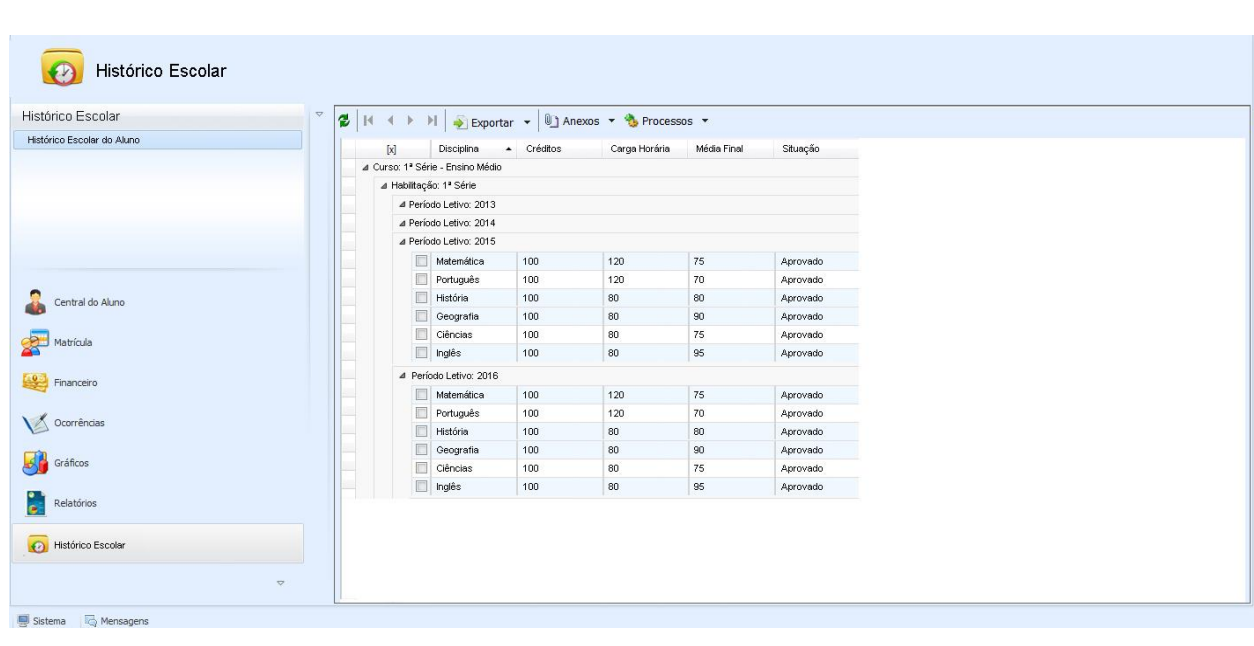

Fig. 8.1: Tela customizada de Histórico Escolar

DTVS By You

**SA Central de Pesquisa** 

Tarefas **D** Pesquisa GED

**TOTVS** 

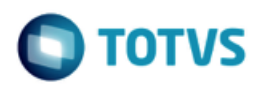

# <span id="page-37-1"></span><span id="page-37-0"></span>**1.4. Histórico de Atualização do Documento**

# **1.4.1. Histórico de Versões**

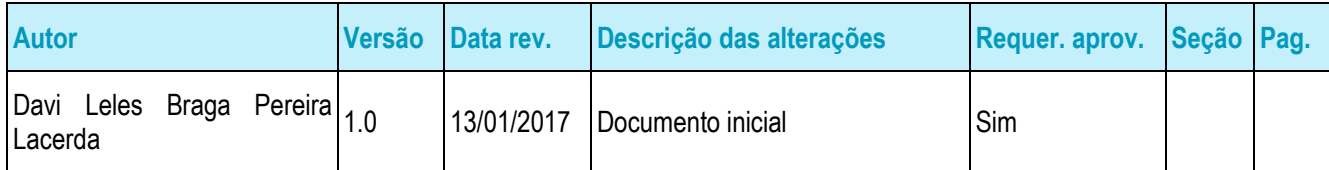

# <span id="page-37-2"></span>**1.4.2. Aprovação**

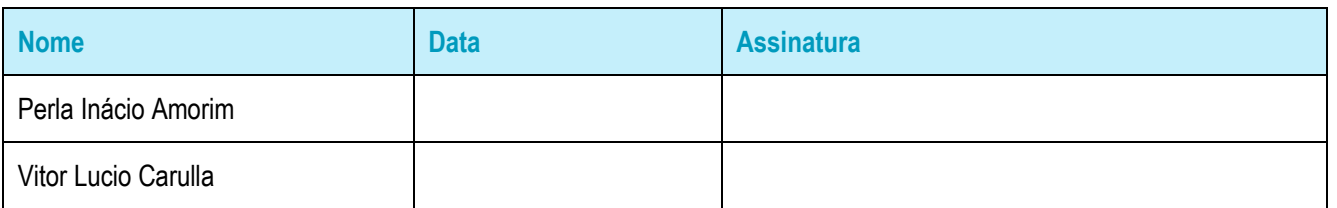